راهنمای راه اندازی ومدیریت تروكانف كلاينت نسخه ۶.۵.۱

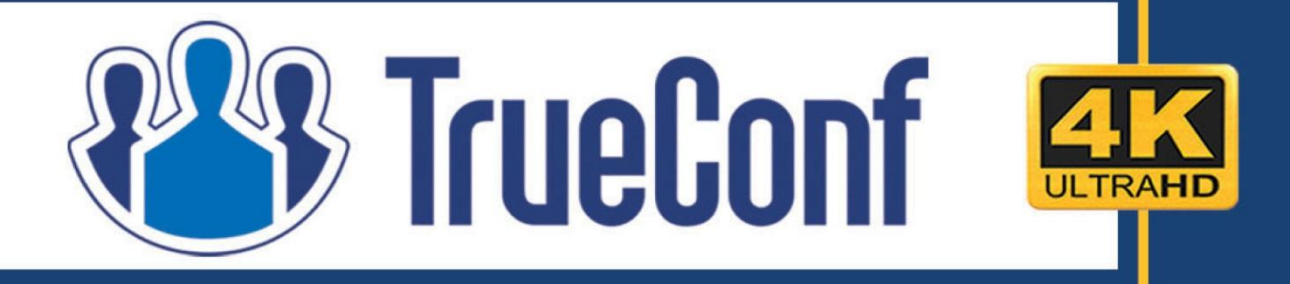

## ويديو كنفرانس تروكانف

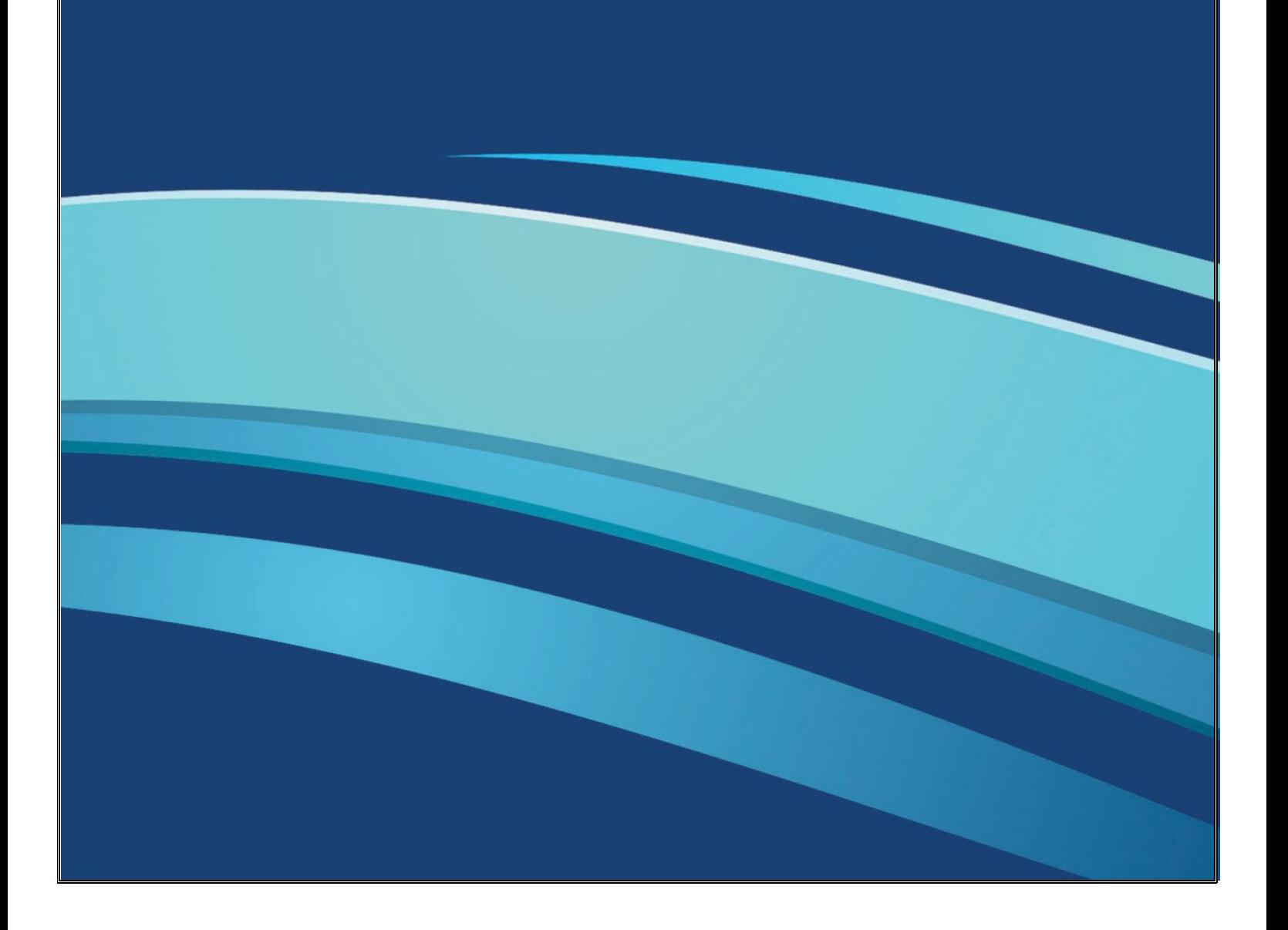

راهنمای نصب وراه اندازی تروکانف کلاینت

**فهرست**

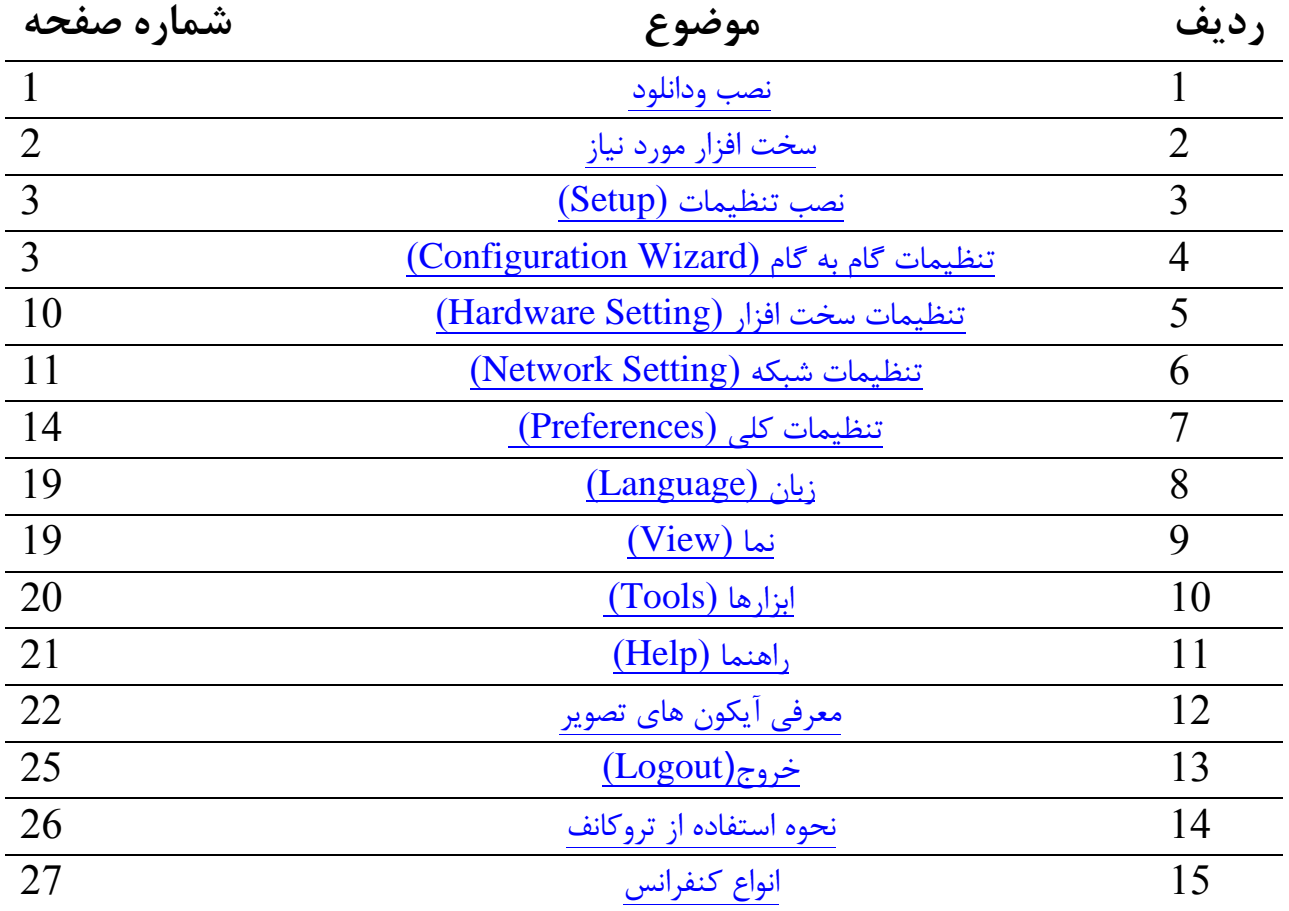

<span id="page-2-0"></span> **وصة تزيکاوف کالیىت:** 

بعد از نصب تروکانف سرور،کاربران باید برنامه تروکانف کلاینت را بر روی سیستم های خود نصب کنند.در صورتیکه برنامه تروکانف سرور بر روی پورت 80 نصب شده باشد برنامه تروکانف کلاینت ً را میتوانید از سرور خود به ادرس Server IP /guest \_ دریافت نمایید، اما اگر برنامه شما روی پورت 8888نصب شده باشد برنامه تروکانف کلاینت را از آدرس <u>hhttp://</u> Server IP:8888 /guest میتوانید دریافت کنىد.

در صورت ورود با هر آدرسی به صفحه زیر وارد خواهید شد:

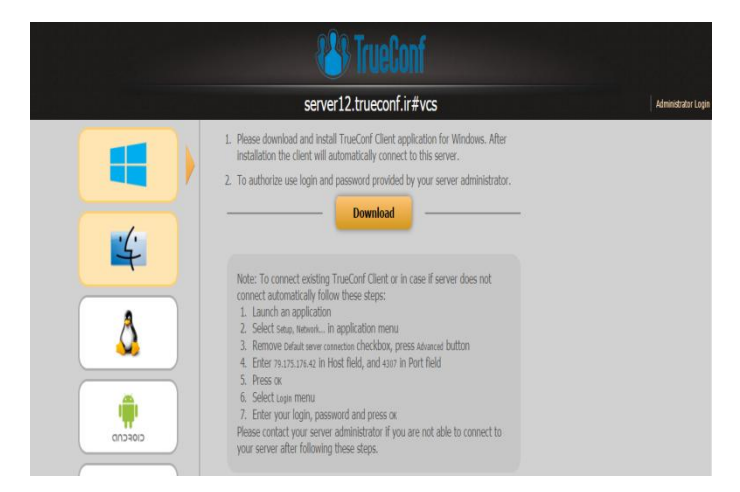

ازاین صفحه شما برنامه تروکانف کلاینت را برای هر سیستم عامل دلخواهی میتوانید دانلود کنید.

دفسش خذهاذ خاٍسهیا6826616:ًِ +29-18- **ir.TrueConf.www** هشکض خذهاذ ایشاى: 11166362 +21-68-

<span id="page-3-0"></span>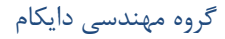

راهنمای نصب وراه اندازی تروکانف کلاینت مستخدمات میشود. گروه مهندسی دایکام

تاضذ:

 **سیستم مًرد ویاس تزای وصة تزوامٍ تزيکاوف کالیىت:**

برای یک ارتباط تصویری با کیفیت استاندارد نیازمند سیستم زیر میباشید که حداقل سیستم مورد نیاز می

- **OS**: Microsoft Windows XP or Windows 7
- $\checkmark$  CPU: Intel Pentium 4 2 GHz or AMD 64 3000+ 2 GHz
- $\checkmark$  RAM: 512 MB
- $\checkmark$  Video: graphics card compatible with DirectX 8.0 (64 MB)
- $\checkmark$  **Network connection**: 128 kbps in both directions or faster
- **Camera**: any

برای یک ویدئو کنفرانس با کیفیت تصویری بالا،کنفرانس گروهی با حداکثر شرکت کنندگان 4 نفر ویا ویدئو کنفرانس Role-Based شما نیازمند سیستم زیر میباشید:

- **OS**: Microsoft Windows XP or Windows 7
- $\checkmark$  CPU: Intel Core 2 Duo E6400 or AMD 64 X2 4200+
- $\checkmark$  RAM: 1 GB
- $\checkmark$  Video: graphics card compatible with DirectX 9c (128 MB)
- $\checkmark$  **Network connection**: video call  $-256$  kbps in both directions or faster, conferences – 512 kbps on inbound channel or faster
- **Camera**: Logitech HD Pro Webcam C910

برای یک ویدئو کنفرانس با کیفیت تصویری بالاتر وحداکثر 8 نفر شرکت کننده شما نیازمند سیستم زیر مىباشىد:

- **OS**: Microsoft Windows XP or Windows 7
- **CPU**: Intel Core 2 Quad, Intel Core i3, Intel Core i5
- $\checkmark$  RAM: 1 GB
- **Video**: graphics card compatible with DirectX 9c (256 MB)
- $\checkmark$  **Network connection**: video call  $-512$  kbps in both directions or faster, conferences – 1 Mbps on inbound channel or faster
- **Camera**: Logitech HD Pro Webcam C910

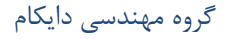

راهنمای نصب وراه اندازی تروکانف کلاینت مستقیم کشی که دایکام (عشی) دایکام

برای یک ویدئو کنفرانس متقارن با کیفیت HD ٍوحداکثر 16 شرکت کننده به سیستمی با مشخصات زیر نیازمندیم:

- **OS**: Microsoft Windows 7
- $\checkmark$  CPU: Intel Core i5 760 @ 2.8 GHz, Intel Core i7
- $\checkmark$  RAM: 2 GB
- **Video**: graphics card compatible with DirectX 9c (512 MB)
- $\checkmark$  Network connection: video call 1 Mbps in both directions or faster, conferences – 2 Mbps on inbound channel or faster
- **Camera**: Logitech HD Pro Webcam C910

**صفحٍ تىظیمات)Setup ):**

<span id="page-4-0"></span>این صفحه برای تنظیمات گام به گام برنامه تروکانف کلاینت طراحی شده است.این تنظیمات بطور خود کار درهنگام نصب اعمال میشود.اما پس از نصب شما میتوناید تنظیمات را بطور دلخواه تغییر دهید.

### **تنظیمات سخت افسار (Wizard Configuration (:**

<span id="page-4-1"></span>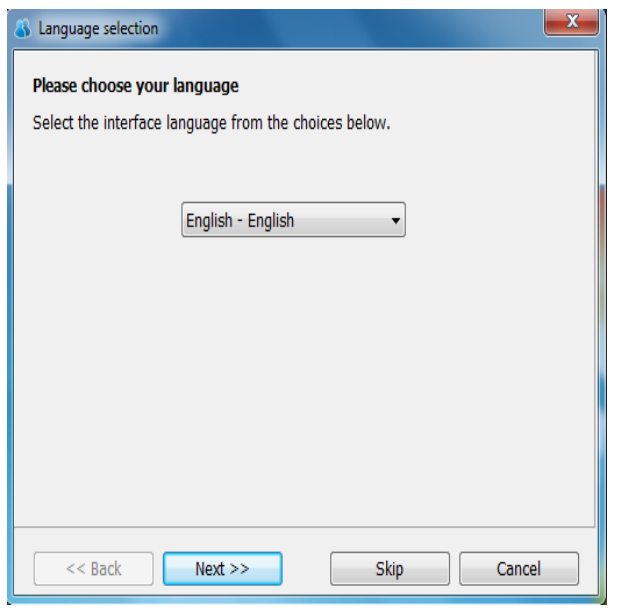

با انتخاب این گزینه صفحه زیر برای شما باز خواهد شد که امکان تنظیمات مجدد را برای شما فراهم میکند.با انتخاب گزینه Next شما به صفحه بعدی خواهید رفت.

این صفحه برای انتخاب زبان می باشد. پس از انتخاب زبان مورد نظر گزینه Next رابزنید تا به صفحه بعد منتقل شوید.با کلیک بر روی Next صفحه زیر برای شما باز میشود.

دفسش خذهاذ خاٍسهیا6826616:ًِ +29-18- **ir.TrueConf.www** مركز خدمات ایران: 23562529 -91-98+

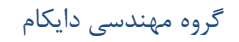

راهنمای نصب وراه اندازی تروکانف کلاینت مستخدمات کشی کالی استفاده کشی دایکام

#### Hardware wizard

#### **Hardware check**

This wizard will help you configure video and audio devices. Please make sure that your video camera is properly installed and enabled. Click Next when you are ready.

این صفحه برای تنظیمات سخت افزار شما میباشد. در این صفحه شما قادر خواهید بود تنظیمات وبکم ،میکروفون وبلندگوی خود را تغییر دهید

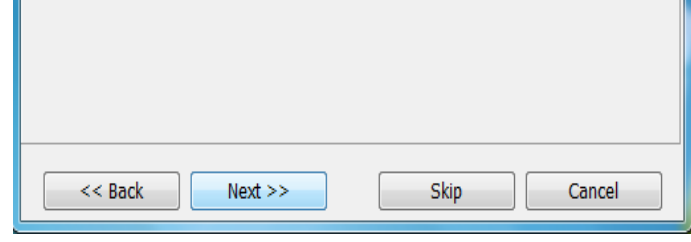

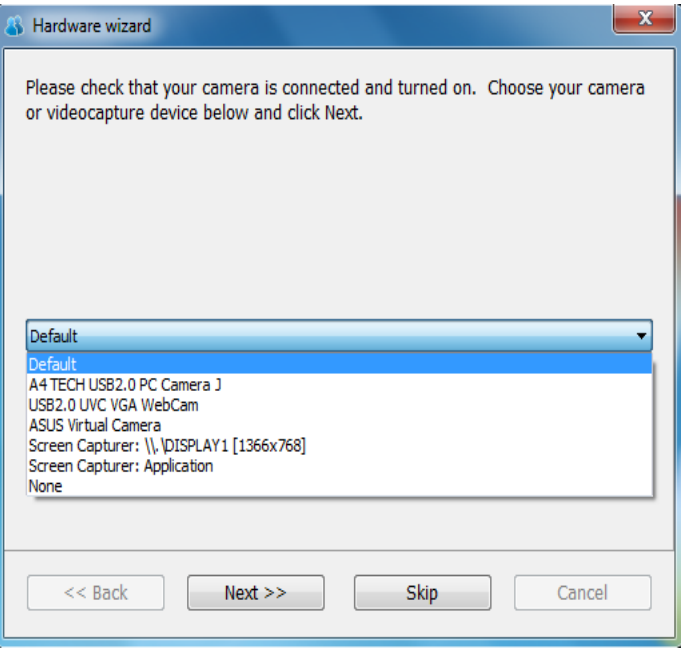

با کلیک بر روی گزینه Next صفحه زیر برای شما باز خواهد شد.این صفحه مربوط به تنظیمات دوربین وبکم شماخواهد بود. دراین صفحه شما میتوانید انتخاب کنید که از کدام وبکم استفاده کنید.مثلا هنگامی که تروکانف کلاینت شما بروی لپ تاپ نصب است انتخاب کنید که از وبکم لپ تاپ استفاده کنید یا از وبکم اکسترنال استفاده نمایید.

**4**

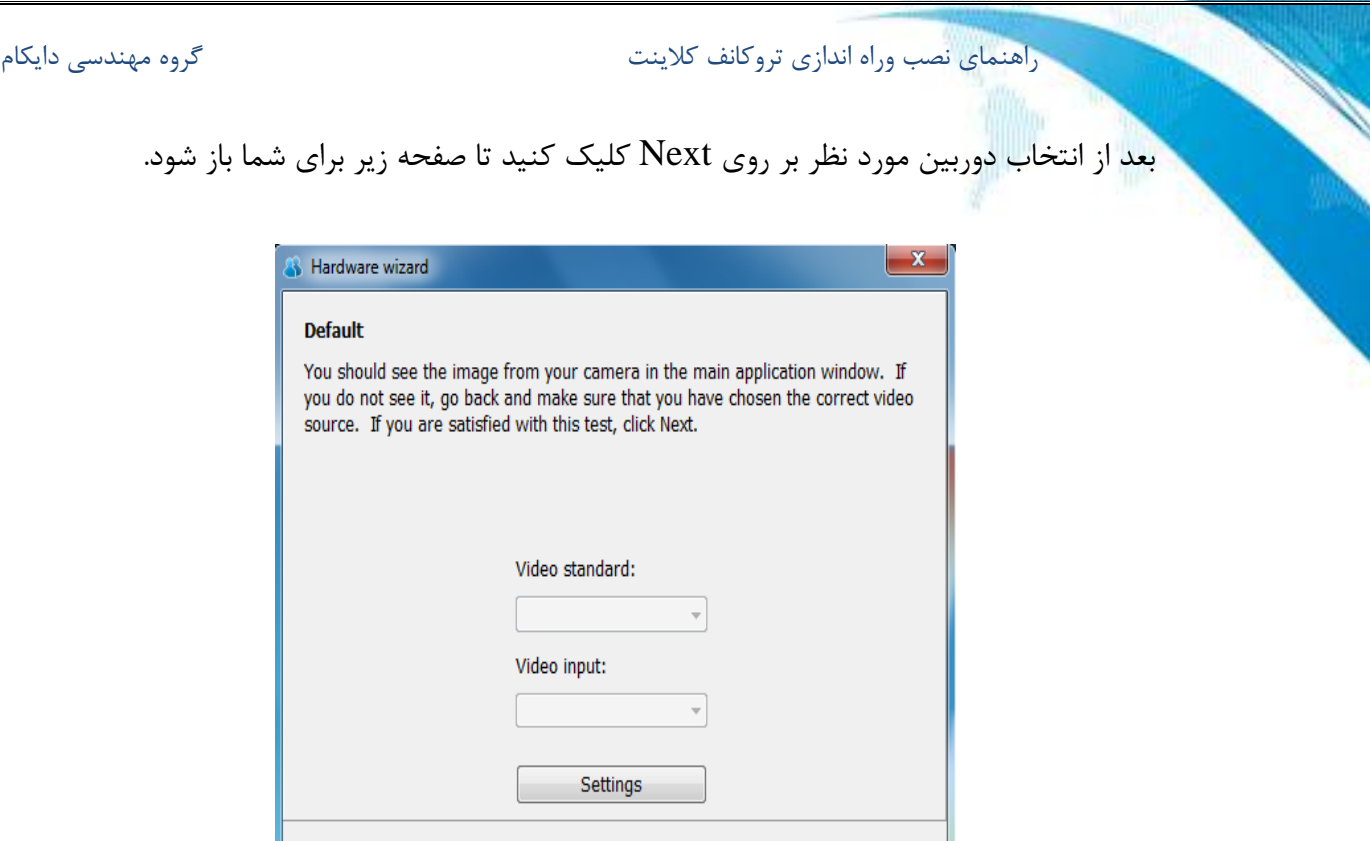

با انتخاب گزینه Settings صفحه تنظیمات مربوط به دوربین برای شما باز میشود که مطابق تصویر زیر است.

Skip

Cancel

 $Next$ 

 $<<$  Back

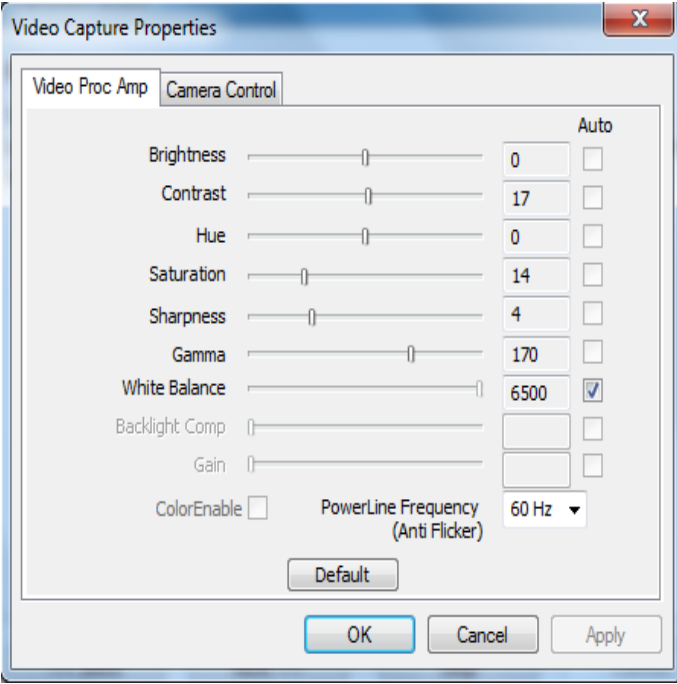

**5**

دفسش خذهاذ خاٍسهیا6826616:ًِ +29-18- **ir.TrueConf.www** مركز خدمات ایران: 88362529-98-498-

راهنمای نصب وراه اندازی تروکانف کلاینت مستخدمات کشی کاروه مهندسی دایکام

در این صفحه شما تنظیمات تصویر را میتوانید انجام دهید.در پایان بعد از انجام تنظیمات بر روی گزینه

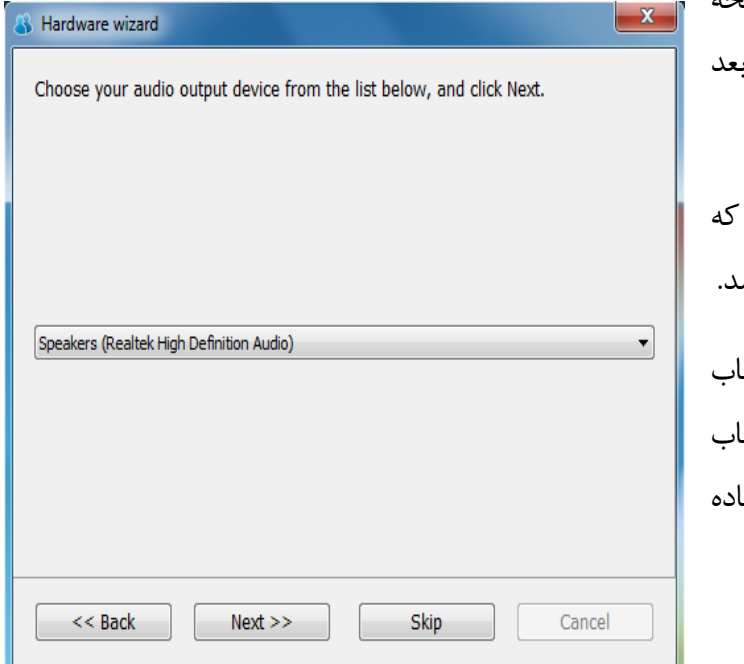

0k کلیک نمایید.با کلیک بر روی  $\mathrm{ok}\,$  به صفحه  $\mathrm{ok}^\dagger$ قبل باز میگردید که برای رفتن به صفحه به تنظیمات باید برروی گزینه Next کلیک کنید.

بعد از کلیک برروی گزینه Next صفحه زیر مربوط به تنظیمات بلندگو شمااست باز خواهد ش

در این صفحه همانند صفحه تنظیمات انتخا وبکم شما قادر خواهید بود تا بلندگو خود را انتخا کنید.مثلا اینکه از بلندگو سیستم خود استفا کنید یا بلندگو وبکم.

بعد از انتخاب بلندگو مورد نظر با کلیک بر روی دکمهNext میتوانید بلندگو مورد نظر را تست کنید که در صفحه زیر قابل مشاهده میباشد.

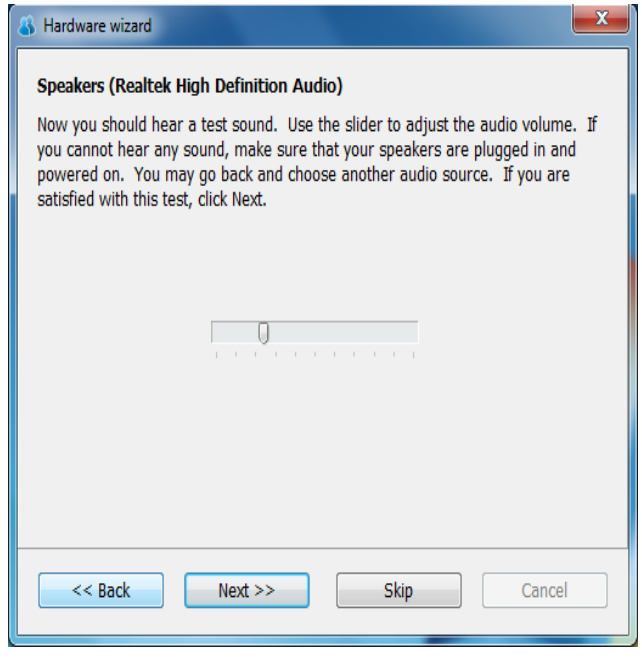

**6**

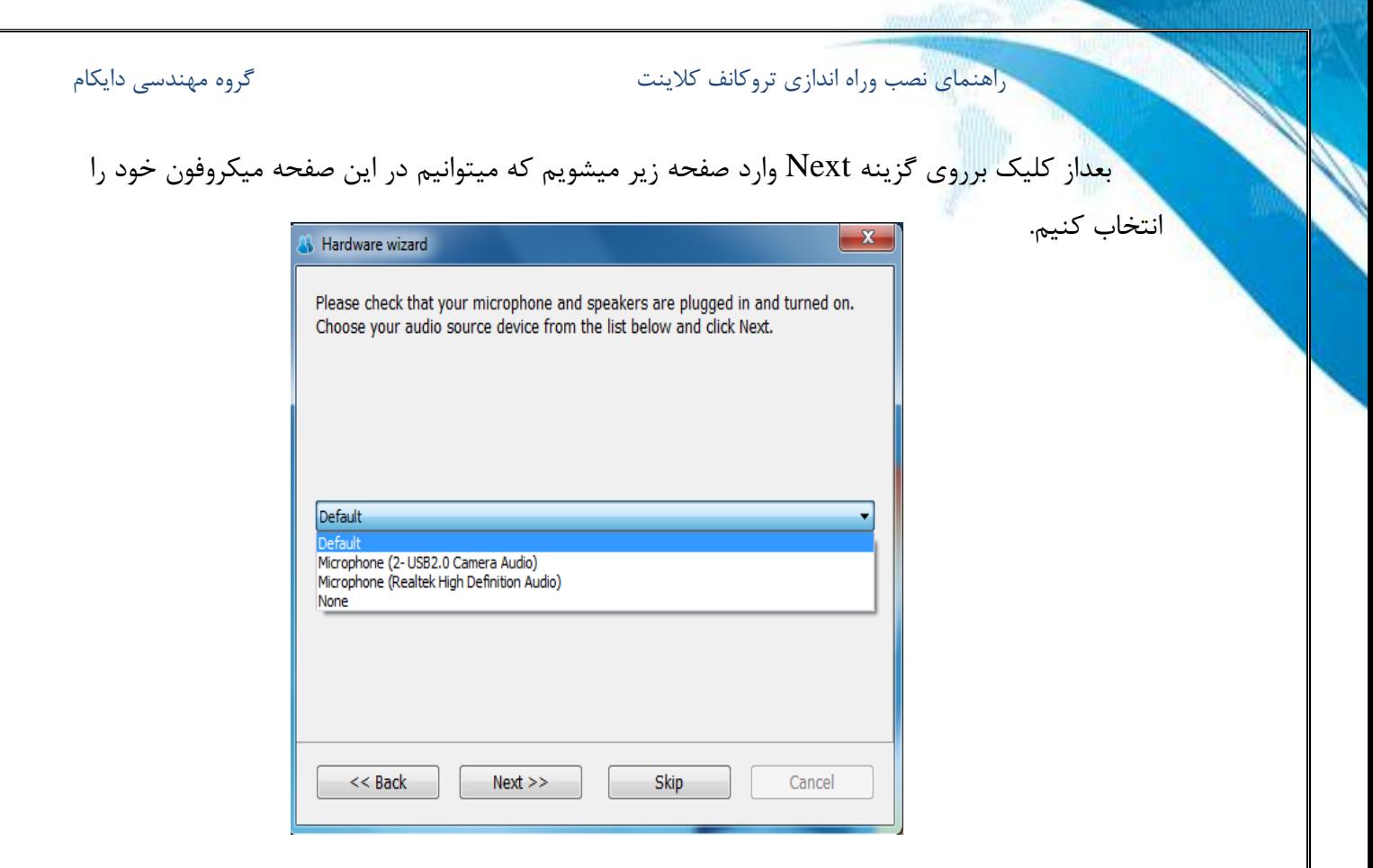

بعد از انتخاب میکروفون مورد نظر با کلیک بر روی Next وارد صفحه تست میکروفون میشویم.

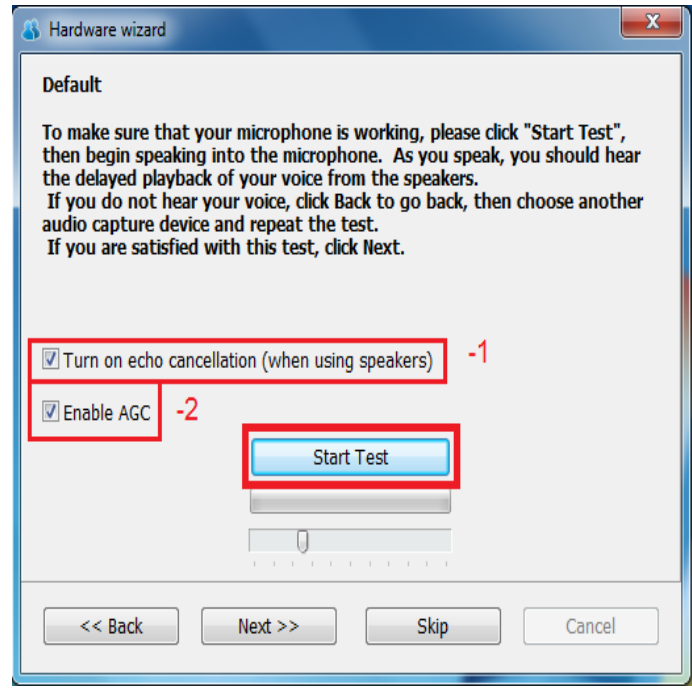

**7**

دفتر خدمات خاورمیانه:6196282-97-497- **www.TrueConf.ir** هشکض خذهاذ ایشاى: 11166362 +21-68-

راهنمای نصب وراه اندازی تروکانف کلاینت مستخدمات کشی کالی استفاده کشی دایکام

با کلیک بر روی گزینه Start Test میتوانید صدای میکروفون خود را تست نمایید. اما در این صفحه دو گزینه وجود دارد که قابل تنظیم میباشند: 1) با انتخاب تیک این قسمت ما اکو صدا را از بین میبریم. 2) با انتخاب این تیک صدابطور اتوماتیک ِ تنظیم میشود و ازایجاد نویز جلوگیری میکند. در انتها با کلیک برروی گزینه Next وارد صفحه زیر میشویم.

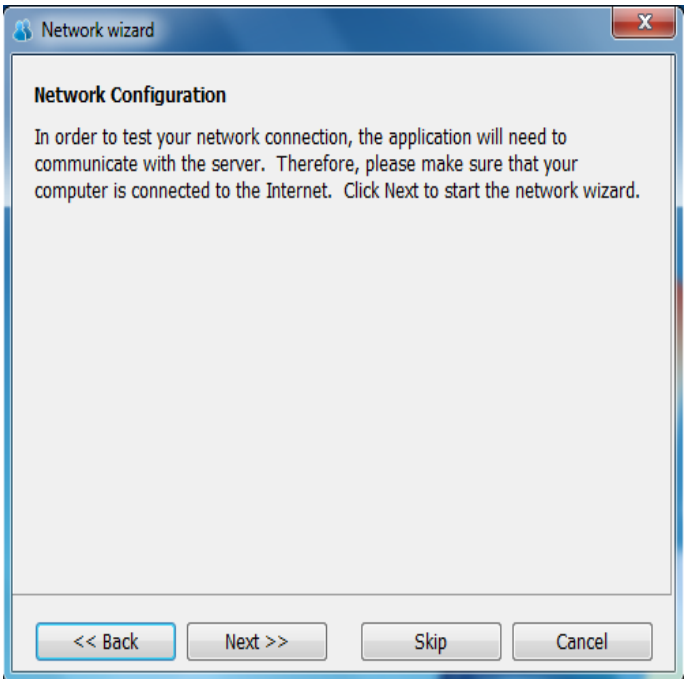

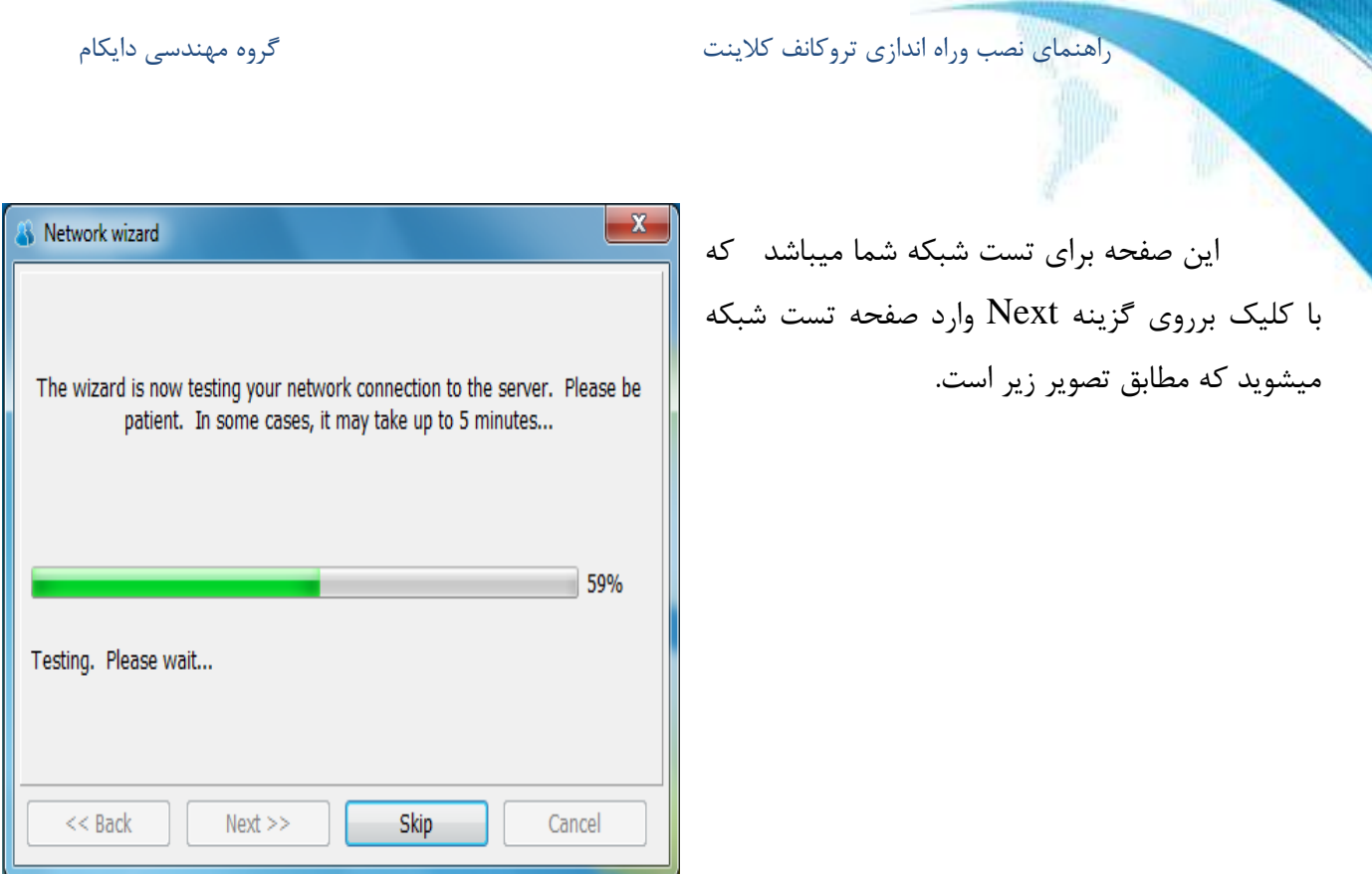

پس ازاتمام تست شبکه برروی گزینهNext کلیک کنید تا وارد صفحه زیر بشوید.در این صفحه دوعبارت

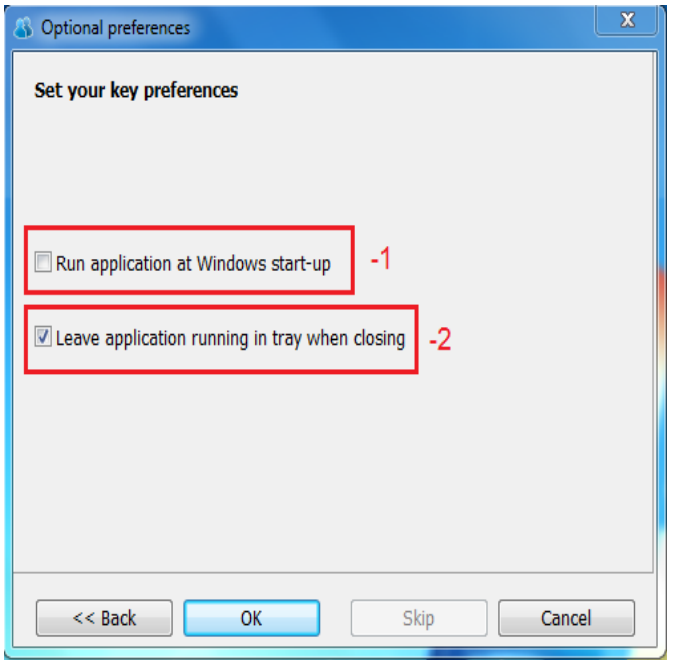

وجود دارد که انتخاب هر کدام تعیین کننده یک نوع تنظیمات میباشد.این صفحه بیانگر این موضوع میباشد که تنظیمات کلیدی شما پایان یافته است.

**9**

راهنمای نصب وراه اندازی تروکانف کلاینت مستخدمات کشی کالی استفاده کشی دایکام

1) درصورتیکه تیک این قسمت را بزنید برنامه بطور خودکارزمانیکه سیستم را روشن نمایید شروع بکار میکند. 2) درصورتیکه تیک این قسمت را بزنیدبرنامه بطور خودکار هنگام خاموش کردن سیستم خاموش میشود. در انتها بر روی گزینه $\rm Ok$ کلیک نمایید تا تنظیمات شما اعمال شود.

### **تىظیمات سخت افشار(Setting Hardware (:**

تغییر دهید.

<span id="page-11-0"></span>برای تنظیمات سخت افزار ابتدا بر روی گزینه Setup کلیک کنید وگزینه Hardware Setup را انتخاب نمایید.در این صفحه شما قادر خواهید تنظیمات وبکم ،میکروفون وبلندگوی خود را

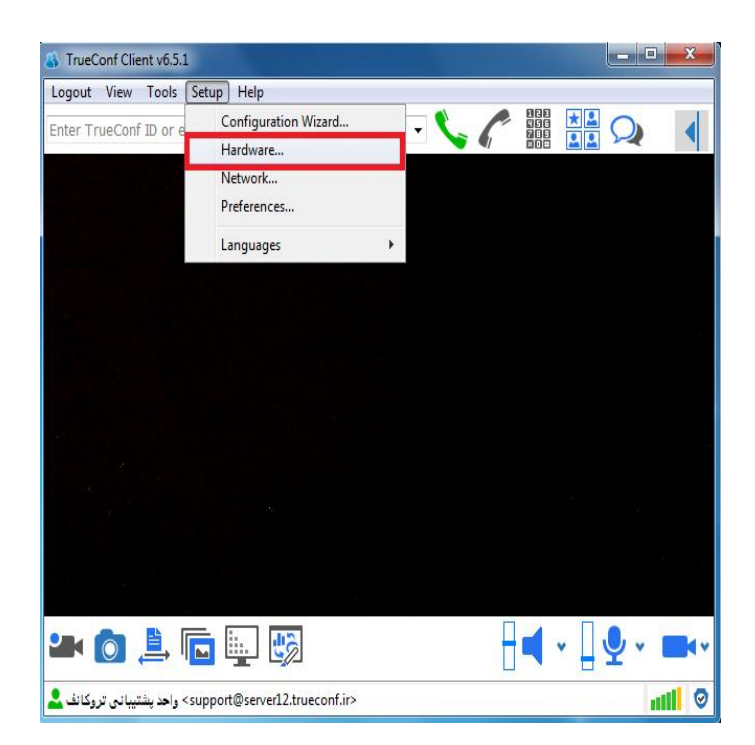

دفسش خذهاذ خاٍسهیا6826616:ًِ +29-18- **ir.TrueConf.www** هشکض خذهاذ ایشاى: 11166362 +21-68-

Hardware setup

Camera:

Default

Speakers:

Default

Default

Microphone:

 $1 -$ 

 $2 -$ 

 $3-$ 

راهنمای نصب وراه اندازی تروکانف کلاینت مستخدمات کشی کالی استفاده کشی دایکام

با کلیک بر روی گزینه Hardware Set up وارد صفحه تنظیمات زیر خواهید شد.

1) این قسمت برای تنظیمات دوریبن وبکم شما میباشد.

2) این قسمت برای تنظیمات بلندگوی شما میباشد.

3) این قسمت برای تنظیمات میکروفون شما میباشد.

#### **وکت:ٍ**

در هر سه قسمت شما با کلیک بر روی گزینه test قادر به تغییر تنظیمات میباشید.

 **تىظیمات شثکٍ)Setting Network ):**

<span id="page-12-0"></span>در بخش Setup با انتخاب گزینه Network Setting وارد صفحه زیر میشویم که برای تنظیمات شبکه شامل قسمت های زیر میباشد که به توضیح هرکدام میپردازیم.

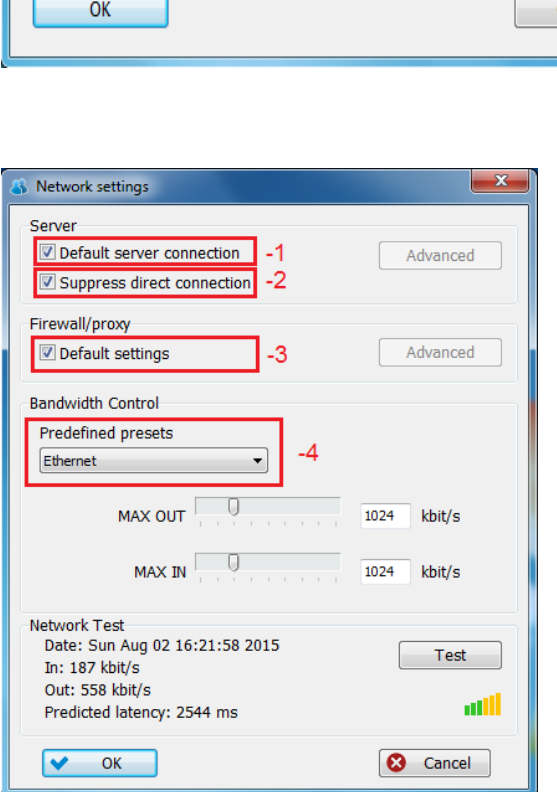

**11**

Test

Test

Test

Cancel

دفسش خذهاذ خاٍسهیا6826616:ًِ +29-18- **ir.TrueConf.www** هر کز خدمات ایران: 23562529 -911-98+

1) برای اینکه نسخه تروکانف کلاینت بطور خودکار به سروری که این نسخه (تروکانف کلاینت ) از آن دانلود شده است وصل شود باید تیک این گزینه انتخاب شود.در صورتیکه تیک این گزینه غیر فعال شودگزینه Advanced روشن شده که با کلیک بر روی این گزینه صفحه زیر باز

میشود.

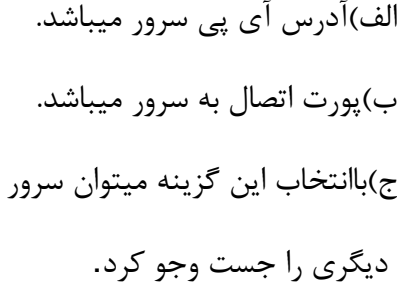

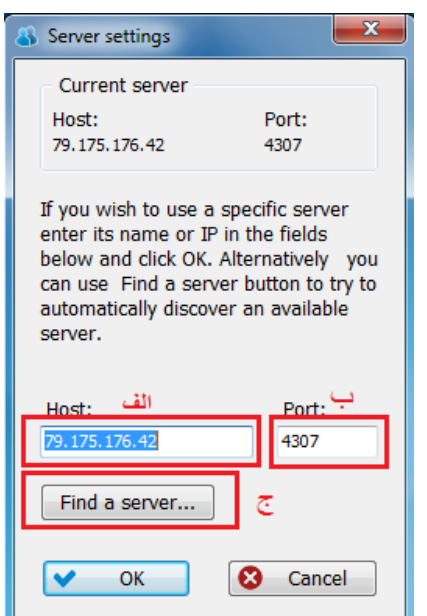

2) در صورتیکه تیک این گزینه انتخاب شود کلاینت ها میتوانند در صورتی به یکدیگر متصل شوند وارتباط برقرار کنند که اطلاعات آنها به سمت سرور ارسال نشود.در مواقعی که  $\|\mathbf{x}\|$ Firewall/proxy settings نیاز به ارتباط امن داریم از این تنظیمات استفاده میشود.(طبق **O** Use direct connection Use HTTP tunneling تصویر صفحه قبل) Use Windows internet options Use manual configuration

> 3) در صورتیکه بخواهیم تنظیمات Proxy یا Firewall را به این قسمت اضافه کنیم از تنظیمات این قسمت استفاده میکنیم.درصورتیکه تیک این گزینه پاک شود میتوانیم تنظیمات را بطور دستی وارد کنیم.درغیر ایصورت از تنظیمات پیش فرض استفاده میشود.(طبق تصویر صفحه قبل)

**12**

Firewall/proxies

SOCKS<sub>4</sub> SOCKS<sub>5</sub> Proxy server Host:

 $\sqrt{ }$  Authentication Username: Password:

Port: lo.

**OK** Restore **Apply 8** Cancel

راهنمای نصب وراه اندازی تروکانف کلاینت مستخدمات کشی کالی استفاده کشی دایکام

4)این قسمت نرخ ارسال ودریافت متناسب با نوع شبکه تعیین میشود.برای مثال اگر شبکه از نوع اترنت انتخاب شود سرعت ارسال و دریافت متناسب با این شبکه تنظیم میشود ویا اگر ما سرعت را بطور دستی تغییر بدهیم شبکه هم بطور خودکار تغییر میکند.

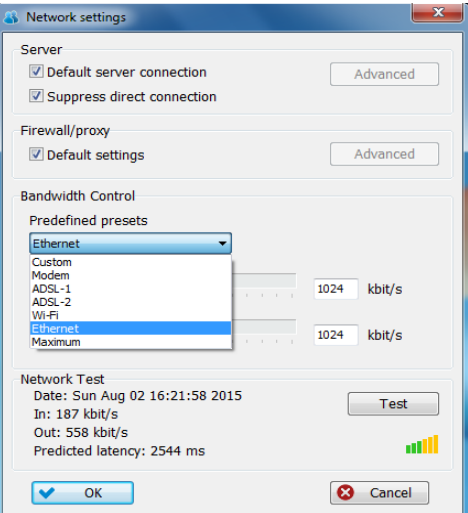

در انتها با کلیک بر روی گزینه تست بیشترین سرعت ارسال ودریافت نشان داده میشود.برای مثال در تصویر زیر بیشترین سرعت ارسال ودریافت بترتیب 277 و255 کیلوبیت بر ثانیه میباشد.

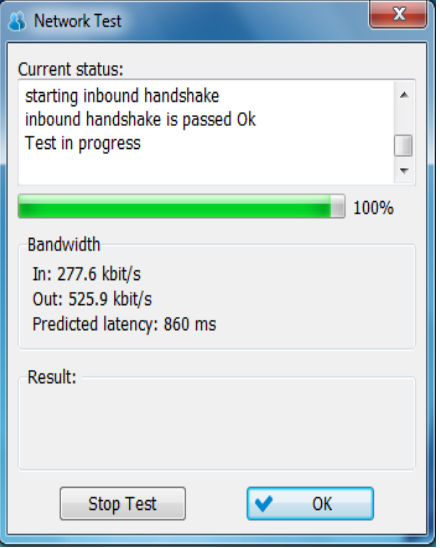

دفسش خذهاذ خاٍسهیا6826616:ًِ +29-18- **ir.TrueConf.www** هشکض خذهاذ ایشاى: 11166362 +21-68-

<span id="page-15-0"></span>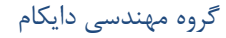

راهنمای نصب وراه اندازی تروکانف کلاینت مستخدمات میشود. گروه مهندسی دایکام

### **تىظیمات**(**Preferences** (:

# **تنظیمات عمومی**) **Tab General**):

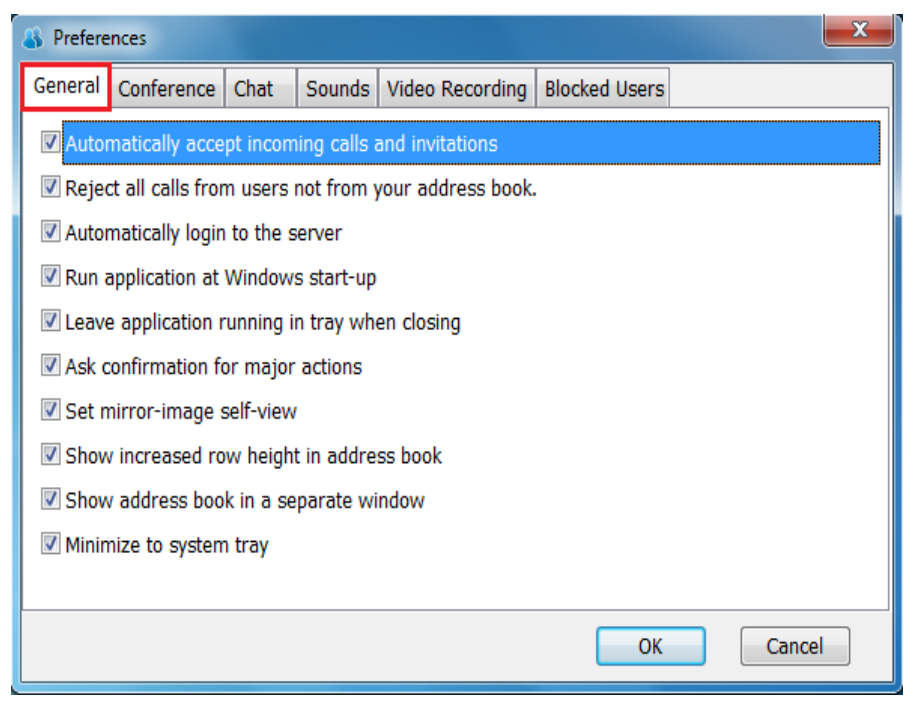

این قسمت از گزینه های زیر تشکیل شده است که در زیر به توضیح هرکدا مییردازیم.در توضیحات فرض بر این توده که تَیک این گزینه ها زده شده اند.

: Automatically accept incoming calls and invitations  $\checkmark$ 

بطور خودکار تماس های ورودی و دعوت نامه را میپذیرد.

- :Reject all calls from users not from your address book  $\checkmark$ تمام ِ تماس های ورودی از کاربرانی که در دفترچِه تلفن شما نیستند را رد میکند.
	- : Automatically login to the server  $\checkmark$ بطور خودکار وارد سرور میشود.
	- : Run application at Windows start-up  $\checkmark$ ایلیکیشن بطوراتوماتیک زمانی که ویندوز شروع به کار کند اجرا میشود.
	- :Leave application running in tray when closing  $\checkmark$ زمانی که ویندوز کارش تمام شود، ایلیکیشن بطور خودکار متوقف میشود.

راهنمای نصب وراه اندازی تروکانف کلاینت مستخدمات میشود. گشت کاروه مهندسی دایکام

- : Ask confirmation for major actions  $\checkmark$ در خواست تایید برای اقدامات اصلی میباشد.
- :Set mirror-image self-view امکان چرخاندن تصویر با امکان نمایش آینه ای
- :Show increased row height in address book  $\checkmark$

نمایش افزایش ارتفاع سطر در دفترچه تلفن.

- :Show address book in a separate window  $\checkmark$ نمايش دفترچِه تلفن در پنجره ای جدا.
	- :Minimize to system tray  $\checkmark$ صفحه سیستم را بصورت حداقل اندازه نمایش میدهد.

**تنظیمات کنفرانس) Tab Conference):**

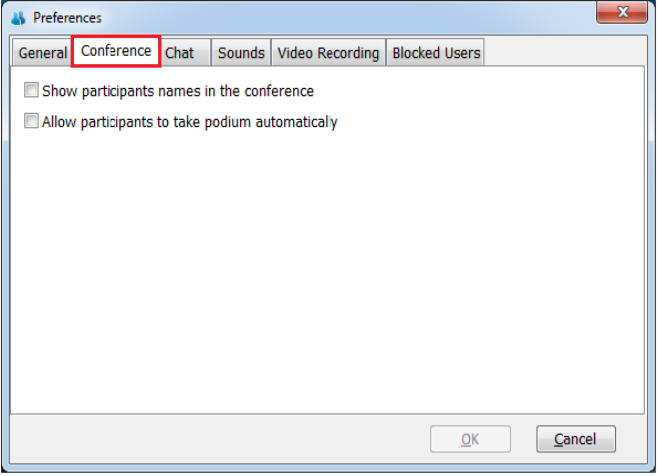

توضیح این قسمت ها در حالت انتخاب تیک گزینه ها میباشد.

- :Show participants names in the conference  $\checkmark$ نام شرکت کنندگان را در بالای تصویر آنها در کنفرانس نمایش میدهد.
	- : Allow participants to take podium automatically  $\checkmark$ بَ شرکت کٌٌذگاى بطور خودکار اجازٍ تریبوى هیذُذ.

دفسش خذهاذ خاٍسهیا6826616:ًِ +29-18- **ir.TrueConf.www** مركز خدمات ایران: 23562529 -91-98+

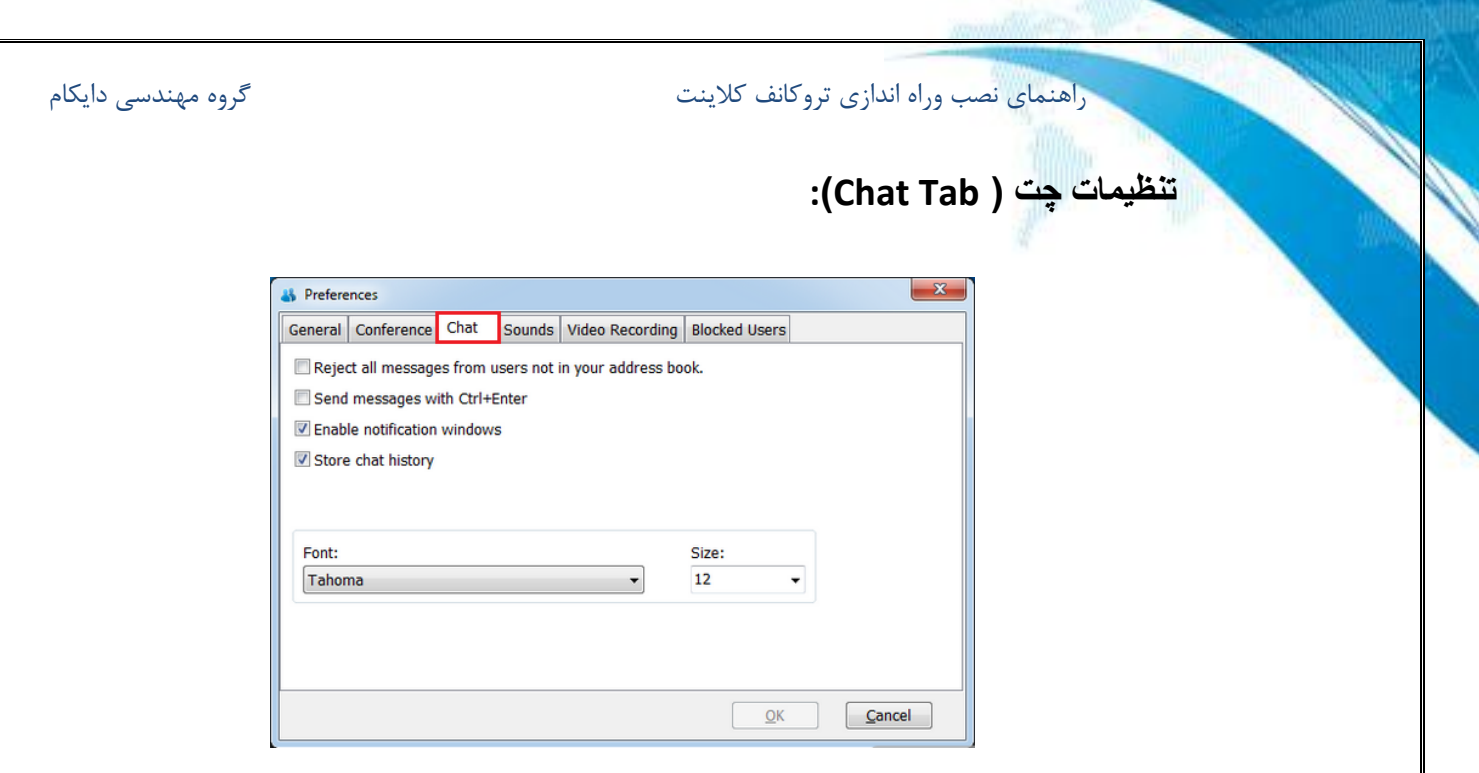

- : Reject all messages from users not in your address book تمام پیامهایی را که از کاربرانی می آیند که در دفترچِه تلفن شما نیستند را رد میکند.
	- :Send messages with Ctrl+ Enter  $\checkmark$ ییام را بافشردن همزمان دکمه ها Ctrl و Enter میفرستد.
- : Enable notification windows  $\checkmark$ فعال کردن پنجره اطلاع رسانی.درصورتی که برای شما پیام بیاید به شما اطلاع میدهد.
	- :Store chat history  $\checkmark$

گفت وگو های گذشته شما را ذخیره میکند.

- Font ً:وع فوًت خود را برای ارسال پیام اًتخاب کٌیذ.
	- Size :سایس عبارات را تعییي هیکٌذ.

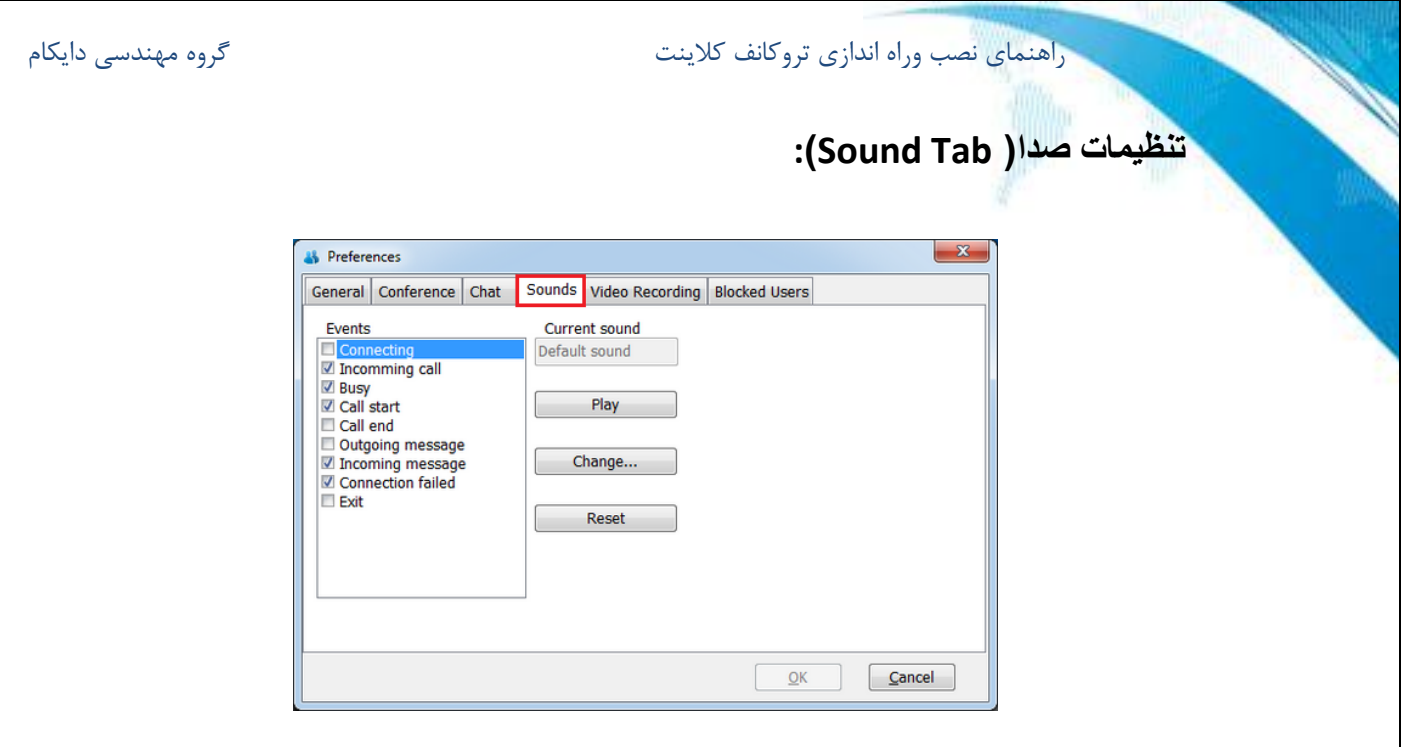

این قسمت برای تنظیمات صدا طراحی شده است.در قسمت سمت چپ تصویر در قسمت Events ما میتوانیم برای هر رویداد واتفاقی تعیین کنیم که صدای هشدار بدهد یا نه.

- Play :برای ُر اتفاقی صذای ُشذار را اًتخاب هیکٌذ.
- Change :هیتواى صذای ُشذار را از ایي قسوت تغییر داد.
- Reset :تٌظیوات صذا را بَ حالت پیش فرض باز هیگرداًذ.

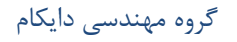

# **تىظیمات ضثط يیذئً**) **Tab Recording Video**):

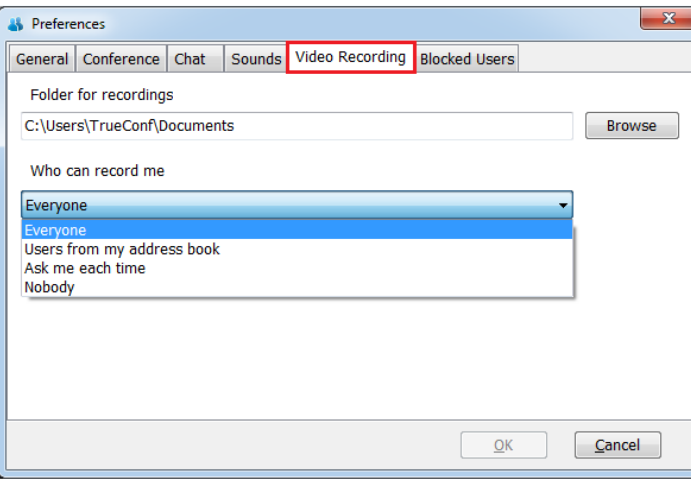

: Folder For Recording

در این قسمت شما میتوانید تعیین کنید که فایل ضبط شده کنفرانس در کدام قسمت ذخیره شود.

: Who Can Record Me

تنظیمات اینکه چه کسی قابلیت ظبط را داشته باشذ از ایي قسوت قابل تٌظین است.

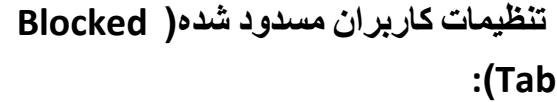

در این قسمت میتوانیم لیست کاربران مسدود شده را مشاهده کنیم.با راست کلیک کردن برووی آی دی مخاطب مسدود شده وانتخاب گزینه <mark>ک</mark>ار <sup>Unblock user</sup> ه کاربر از حالت مسدود خارج میشود.

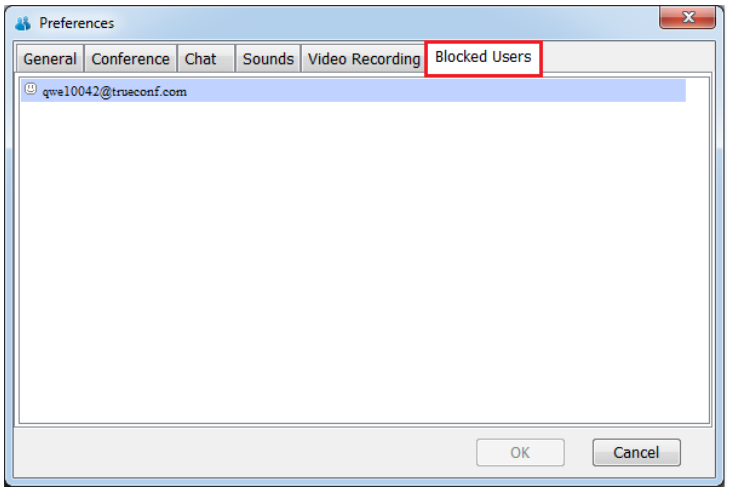

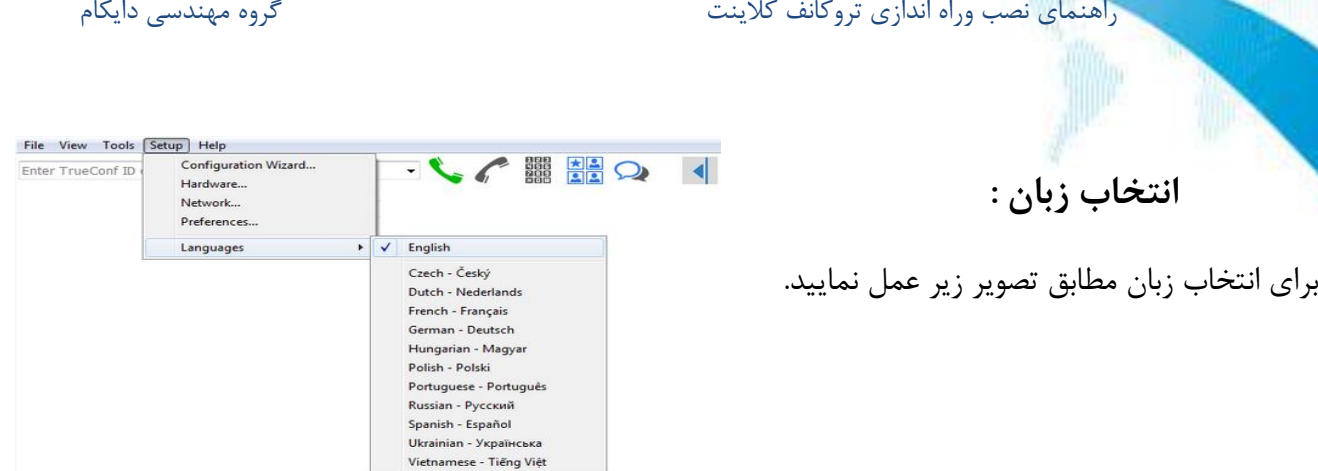

### **: View**

<span id="page-20-0"></span>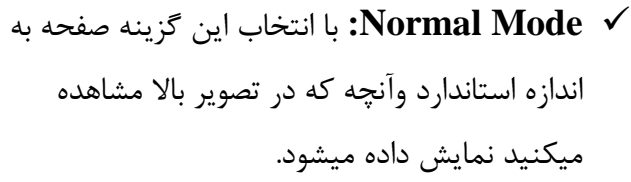

- **Full Screen ∨** : این گزینه تصویر را به اندازه تمام صفحه نمایش میدهد.
	- **mode Compact:** زػَیش سا فطشدُ هیکٌذ.
	- **V Terminal view √** حذف نوار ابزار ونمايش

تصویر در اندازه ای بزرگتر. **)سو مورد باال ىمگی با دوبار کلیک کردن برروی تصویر بو حالت نرمال باز خواىنذ گشت.(**

- **V Stay On Top √:** در صورتیکه این گزینه انتخاب شود،اگر برنامه های دیگری باز شوند،تروکانف کلاینت همچنان بر روی آن برنامه ها نمایش داده میشوند.
	- **View Self:** زػَیش خَدسا ّن دس زواس ّا داضسِ تاضیذ ٍتثیٌیذ.
	- × **Address Book: ب**ا انتخاب این گزینه دفترچِه تلفن هم کنار تصویر نمایش داده میشود.
		- **Search Directory :** جسسجَی زوام کاستشاى سیسسن.

**V نمایش تماس های گذشته Call History √** 

دفسش خذهاذ خاٍسهیا6826616:ًِ +29-18- **ir.TrueConf.www**

هشکض خذهاذ ایشاى: 11166362 +21-68-

<span id="page-20-1"></span>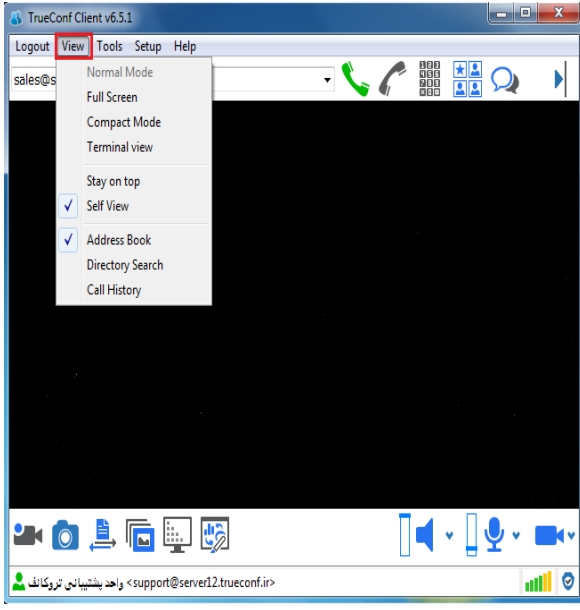

راهنمای نصب وراه اندازی تروکانف کلاینت مستخدمات کشی کاروه مهندسی دایکام

### **: Tools**

<span id="page-21-0"></span>**:Create Group Conferences (1** ایجاد کنفرانس گروهی جدید. (انواع ویدئو کنفرانس ها در انتهای این مطلب توضیح داده میشوند.)

**2) Chat :** ضشٍع چر تا کاستش هَسد ًظش

**3) Whiteboard :**اسسفادُ اص ٍایر تشد

**4) Sharing Screen :**تِ اضسشاک گزاسی صفحه نمایش

**5) Show Slide :** ًوایص اسالیذ تشای مخاطبان

**6) Transfer File :** اًسقال فایل ّای چٌذ سساًِ ای هثل ػکس ٍهَصیک ...ٍ

**7( Picture Take :**جْر گشفسي ػکس اص غفحِ

**8) Record :**جْر ضثظ کٌفشاًس

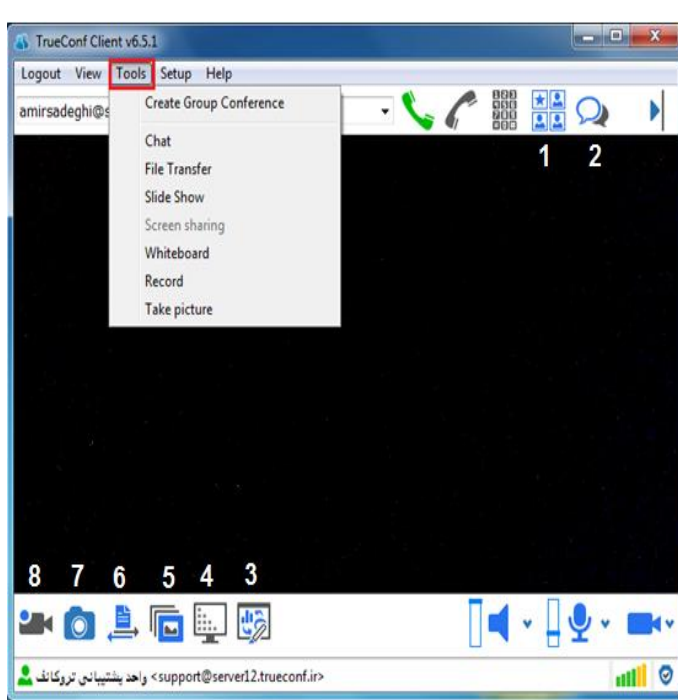

راهنمای نصب وراه اندازی تروکانف کلاینت مستخدمات کشی کاروه مهندسی دایکام

**: Help**

<span id="page-22-0"></span>**thelp topics** : راهنمای کلی تروکانف کلاینت

**About :** باکلیک برروی این گزینه پنجره زیر باز میشود که میتوان از روی این پنجره نسخه تروکانف کلاینت را متوجه شد**.** 

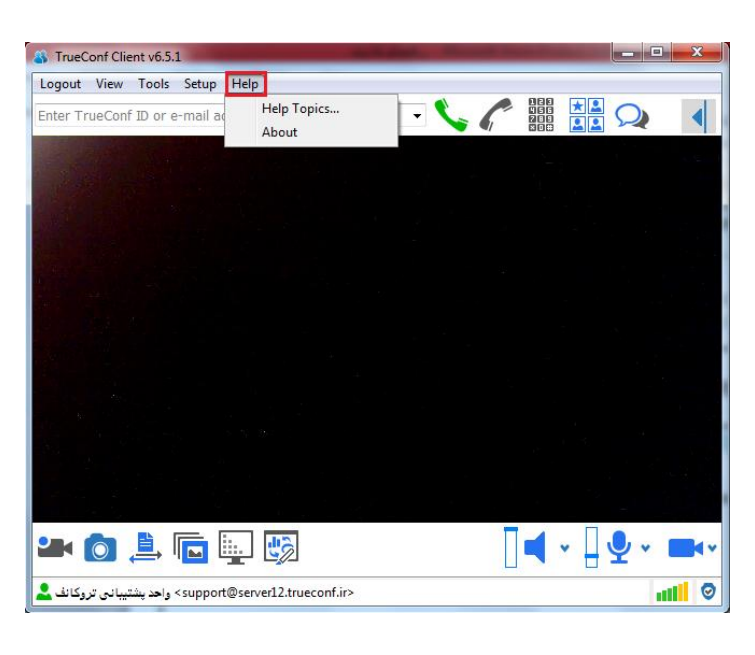

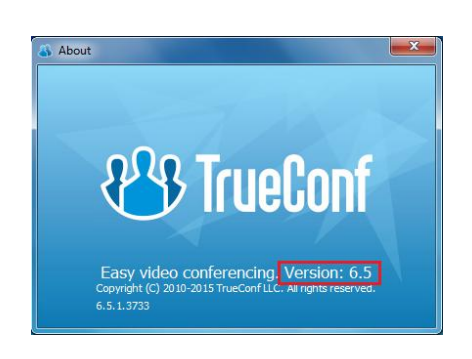

<span id="page-23-0"></span>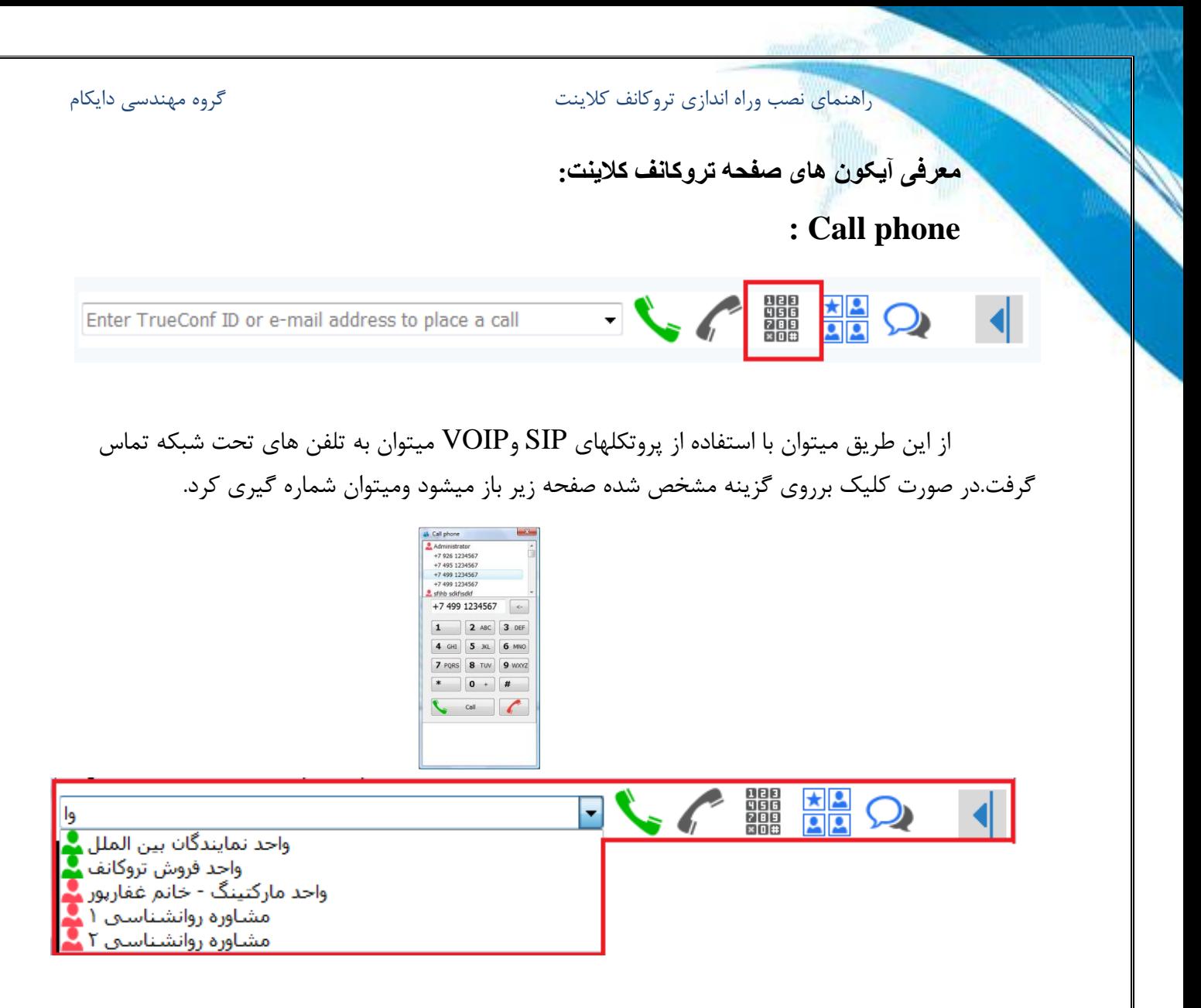

همانطور که در تصویر بالا مشخص است درصورتیکه نام کاربری را در این قسمت تایپ کنیم،تمام کاربرانی که ابتدای نام آنها را تایپ کردیم در یک لیست نمایش داده میشود وبا انتخاب کاربر مورد نظر میتوان از این طریق با کاربر تماس برقرار کرد.

**دفتزچٍ تلفه:**

ّبا کلیک بر روی گزینه زیر دفترچِه تلفن تروکانف کلاینت شما باز وبسته خواهد شد وامکان دسترسی به دفترچِه تلفن ,ا خواهید داشت.

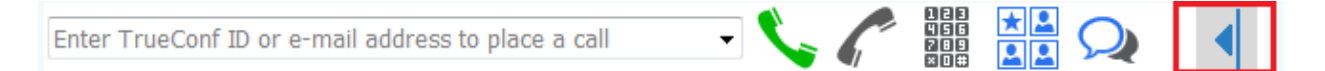

در دفترچِه تلفن شما امکان مشاهده کاربران خود را دارید ومیتوانید با هر کدام از کاربران به گفتگوی تصویری، چت و...بپردازید.

در دفترچِه تلفن شما امکانات دیگری وجود دارد که در زیر به مختصر به توضیح هر کدام مییر دازیم.

**جستجًی کارتزان )search Directory):**

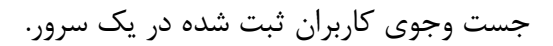

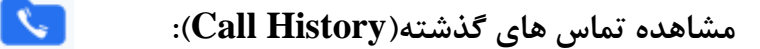

مشاهده تماس های دریافت شده،از دست رفته وگرفته شده.

**اضافٍ کزدن کارتزان)Users Add):**   $\mathbf{z}_{\alpha}$  .

برای افزودن کاربران به لیست مخاطبان ٍ در دفترچِه تلفن از این گزینه استفاده میشوِد.در کنار این تصویر یک علامت پیکان وجود دارد که با کلیک بر روی آن یک لیست کوچک مطابق تصویر زیر باز میشود.

 $\bf{Show~Group}$  : باانتخاب این گزینه گروه ها نیز نمایش داده میشوند.

**Show Offline Contacts** : با انتخاب این گزینه میتوان کاربران آفلاین را هم در دفترچِه تلفن مشاهده کرد.در غیر اینصورت فقط کاربران آنلاین قابل مشاهده هستند.

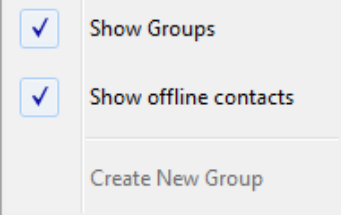

دفسش خذهاذ خاٍسهیا6826616:ًِ +29-18- **ir.TrueConf.www** هشکض خذهاذ ایشاى: 11166362 +21-68-

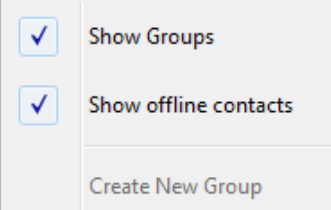

 **تىظیمات صذا يديرتیه :**

در صفحه تروکانف کلاینت آیکون هایی مطابق تصویر زیر برای انتخاب وتنظیم میکروفون،بلندگو ودوربین وبکم شما وجود دارد.

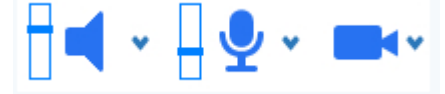

با کلیک بر روی هر پیکانی که در کنار هر آیکون وجود دارد میتوان ٍ میکروفن،بلندگو ودوربین مورد نظر را انتخاب کرد.

• برای تنظیم صدای بلند گورSpeaker) از این آیکون استفاده میشود.در صورتی

که بخواهیم صدای بلند گو را قطع کنیم با یکبار کلیک بر روی این آیکون ،آیکون به شکل مستخل کر می آید وصدا قطع میشود.

<u> 49</u> **:** برای تنظیم صدای میکروفون(Microphone) از این آیکون استفاده میشود.در صورتی

که بخواهیم صدای میکروفون را قطع کنیم با یکبار کلیک بر روی این آیکون ،آیکون به شکل <mark>کِرک</mark> در می آید و انتقال صدا قطع میشود.

⊟ktv : این گزینه برای تنظیمات دوربین فراهم شده است. بااستفاده از این گزینه میتوانیم نوع دوربین وبکم خود را انتخاب کنیم.مثلا اینکه از وبکم اکسترنال استفاده کنیم Camera settings... یا لپ تاپ و… **.** 

> با کلیک برروی علامت پیکان صفحه مقابل باز خواهد شد که میتوانیم تنظیمات دوربین ویا نوع دوربین را از این قسمت انتخاب کنیم.

 $\sqrt{\phantom{a}}$  Default A4 TECH USB2.0 PC Camera J USB2.0 UVC VGA WebCam **ASUS Virtual Camera** Screen Capturer None

k

**24**

راهنمای نصب وراه اندازی تروکانف کلاینت مستقیم کشی که دایکام (عشی) دایکام

اما برای اینکه تصویر صفحه دسکتاپ خود را برای کاربران به اشتراک بگذارید گزینهScreen Capturer را انتخاب کنید.در این صورت صفحه مقابل برای شما باز میشود.در این صفحه انتخاب گزینه

> Acreen Capturer: Application میتوانید صفحه دسکتاپ را برای کاربران به اشتراک بگذارید.

Screen Capturer: \\.\DISPLAY1 [1366x768] Screen Capturer: Application

**فکته:** اما نکته ای که در اینجا قابل ذکر است این نکته است که امکان استفاده از وایت برد آنلاین و Desktop Sharing در حالت تماس دونفره فعال میشود ۰ چون که هر دونفر امکان تعامل وایجاد تغییر در وایت برد ودسکتاپ طرف مقابل را دارند. ولی در کنفرانس های گروهی جهت نمایش وایت برد و فایل های پاورپوینت،نمایش فیلم و… سخنران به راحتی میتواند از طریق گزینه کپچر اسکرین(Capture Screen) اقدام به نمایش کامل دسکتاب خود به همه اعضای کنفرانس نماید .

### **:)Log Out(خزيج**

با کلیک برروی گزینه خروج(Logout) شما میتوانید از برنامه خارج شوید.

<span id="page-26-0"></span>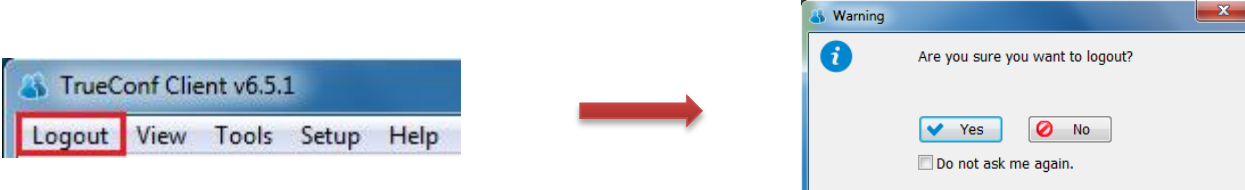

<span id="page-27-0"></span>

**وحًٌ کار تا تزيکاوف کالیىت:**

نحوه راه اندازی:

بعد از نصب برنامه تروکانف کلاینت آیکونی به شکل زیر در صفحه نمایش نشان داده خواهد شد:

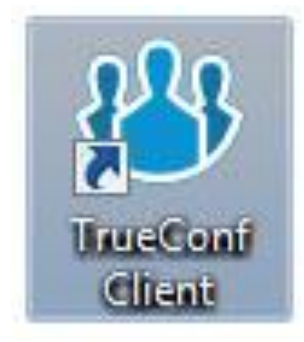

در صورتی که بر روی این گزینه کلیک نمایید برنامه تروکانف کلاینت برای شما راه اندازی خواهد شد. همچنین از طریق Start > (All) Programs > TrueConf شما میتوانید برنامه کلاینت را راه اندازی نمایید.

> پس از کلیک بر روی این گزینه وشروع بکار برنامه تروکانف کلاینت صفحه زیر برای شما باز خواهد ضذ.

> ا) دفترچه تلفن شما میباشد که امکان مشاهده (1 سایرکاربران را در این قسمت دارید.

> منوی ابزار میباشد که برای شماره گیری میتوان $(2)$ از این قسمت استفاده کرد.

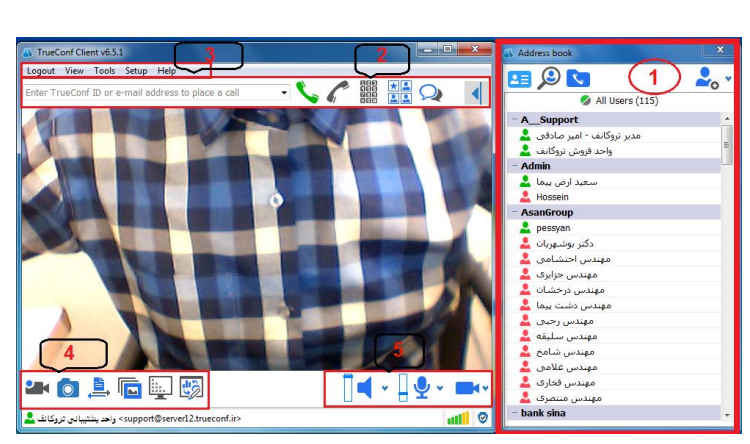

نوار منو میباشد امکاناتی نظیر تنظیمات سخت افزاری و…در این قسمت گنجانده شده اند.  $3$ 

4) نوار امکانات میباشد.امکاناتی ارقبیل انتقال فایل ونمایش اسلاید دراین قسمت هستند.

) نوار کنترل که میتوان برای تنظیمات میکروفون ودوربین از این قسمت استفاده کرد.

راهنمای نصب وراه اندازی تروکانف کلاینت مستقیم کالیشی کالی از گشت که ایکام را به کشی دایکام

**انواع کنفرانس:** 

<span id="page-28-0"></span>در این قسمت از کلاینت ما میتوانیم نوع کنفرانس مورد نظر خود را انتخاب کنیم. دراین قسمت با انتخاب قسمت قرمز رنگ وارد صفحه زیر میشویم.

> با انتخاب هر کدام از انواع کنفرانس میتوانید از آنها استفاده نمایید.

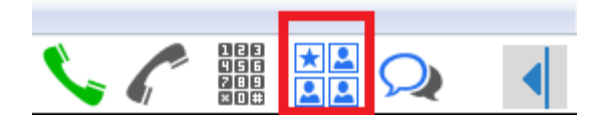

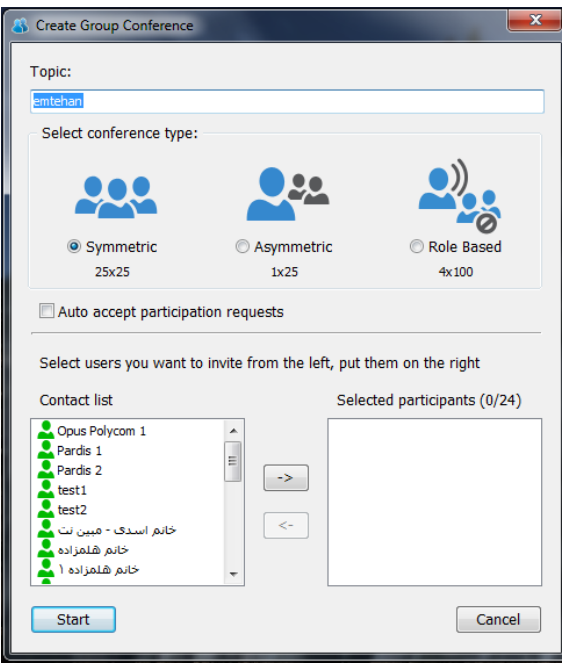

**)Symmetric(متقارن** در این مدل کنفرانس همه کاربران بصورت همزمان صوت وتصویر همدیگر را مشاهدهنمایند. فرض کنیدقرار بر این است که یک جلسه اضطراری بین رؤسا و مشاوران ارشد یک شرکت بزرگ وبین المللی که در چندین نقطه جغرافیایی متفاوت شعبه دارد ، برگزار شود .برای برگزاری این جلسه نیاز به صرف هزینه و وقت زیاد دارید. با برقراری این ویدئو کنفرانس شما میتوانید هم همکاران خود را ملاقات نمایید وهم در وقت و هزینه خود صرفه جویی نمایید.

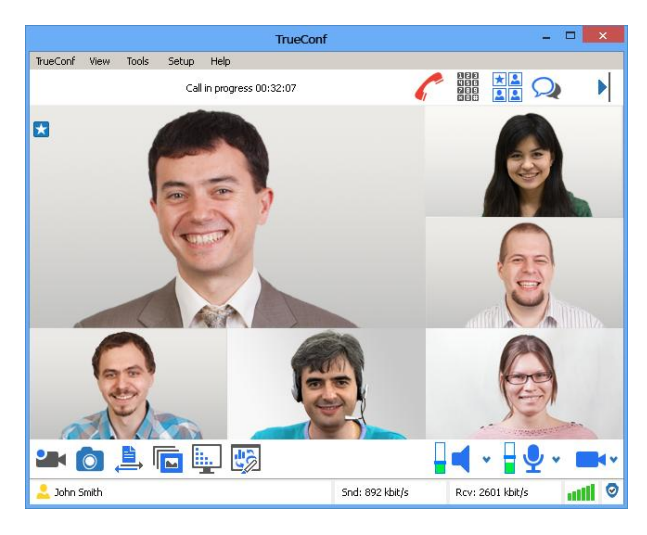

دفسش خذهاذ خاٍسهیا6826616:ًِ +29-18- **ir.TrueConf.www** مركز خدمات ایران: 23562529 -91-98+

#### **)A-Symmetric( وامتقارن**

در این مدل کنفرانس همه کاربران فقط صوت وتصویرسخنران ٍوبینار ٍ را مشاهده ودریافت می نمایند. در این مدل کنفرانس مثلا در کلاس های آموزش از راه دور میتوانیم از این مدل کنفرانس استفاده کنیم کَه همگی دانشجویان میتوانند صوت وتصویر تنها استاد کلاس را تماشا کنند و استاد میتواند صوت وتصویر همگی را دریافت کند.

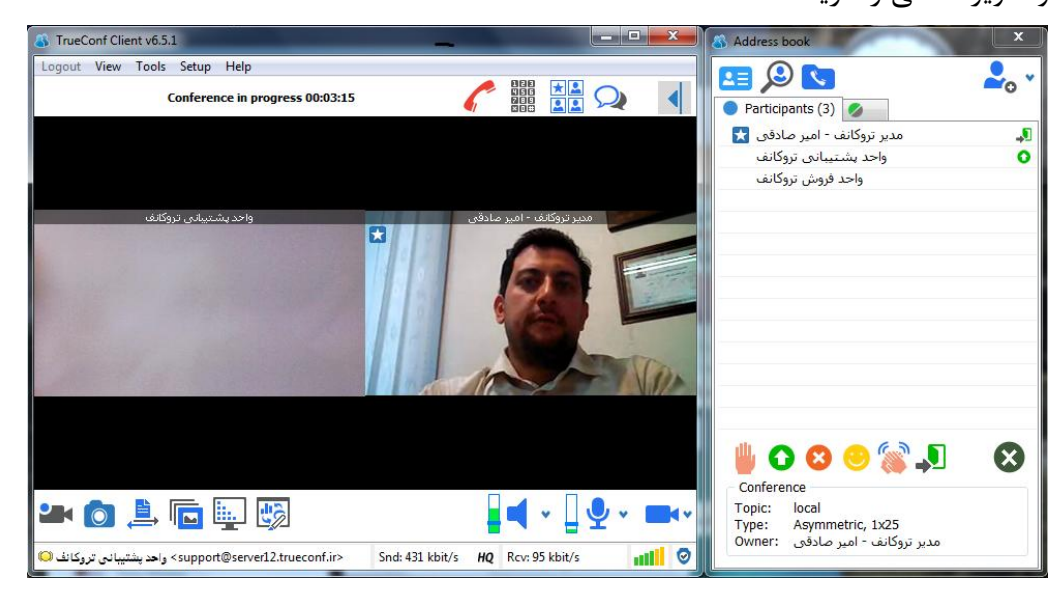

از گزینه همانطور که در این تصویر میبینید مدیر تروکانف بعنوان مدیر کنفرانس میباشد(علامت ستاره) و میتواند چهره تمامی شرکت کنندگان را مشاهده نماید. اما واحد پشتیبانی چون یکی از اعضای کنفرانس میباشد تنها میتواند تصویر خود و مدیر کنفرانس را تماشا کند. اماآیتم هایی که در تصویر زیر میبینید هر کدام نشان دهنده یک حالت خاص میباشد که که کاربران میتوانند نظر خود را در مورد مباحث کنفرانس در هرلحظه بیان کنند.

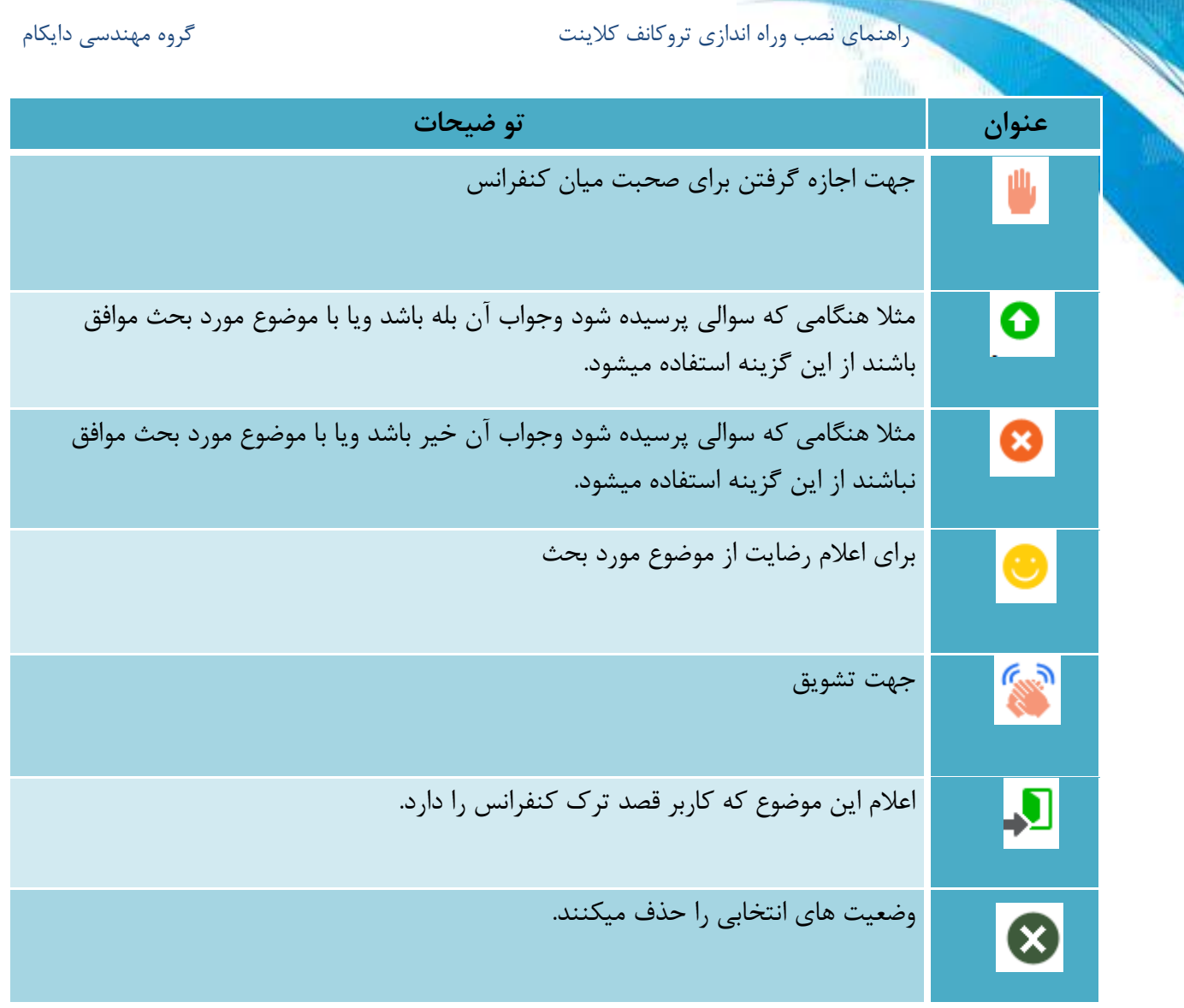

برای مثال در تصویر مقابل مدیر کنفرانس اعلام میکند که قصد دارد کنفرانس را ترک کند ویا واحد پشتیبانی اعلام میکند که موافق موضوع مورد نظر است.

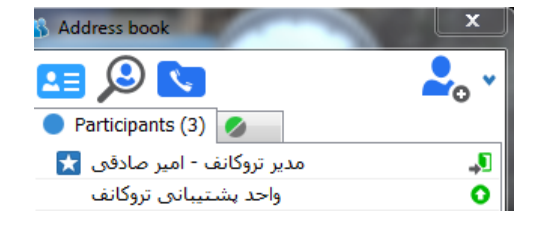

### **کىفزاوس َای مثتىی تز وقش )Based-Role)**

در این مدل کنفرانس همه کاربران شرکت کننده، صوت وتصویر 4 نفر سخنران را مشاهده ودریافت میکنند. در این مدل کنفرانس مدیر کنفراتس تعیین کننده اعضایی هستند که تصویر آنها قابل مشاهده میباشند. وقتی شما کنفرانس مبتنی بر نقش را ایجاد میکنید،مدیر میتواند سخنران ویا سخنرانان را (حداکثر4 نفر) تعیین کند.این کار با راست کلیک کردن وانتخاب گزینه Invite to the podium انجام میشود.با انجام این کار تصویر این افراد قابل مشاهده توسط دیگران خواهد بود.

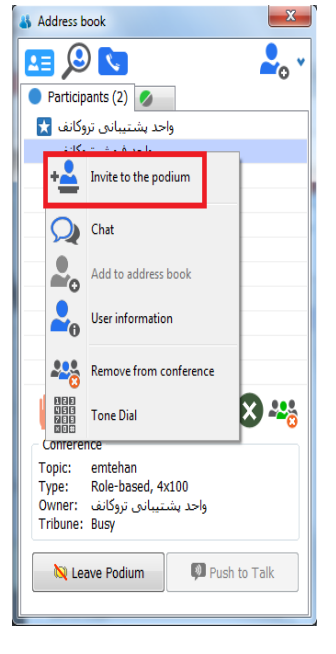

درصورتیکه گزینه Leave Podium را انتخاب کنید شما تریبون را ترک میکنید ودیگران قادر به مشاهده شما نخواهند بود.اما شما همچنان جز اعضای کنفرانس خواهید بود.

> در صورتیکه مدیر کنفرانس بخواهد اعضایی را که در کنفرانس هستند را از تریبون خارج کند باید روی نام کاربر راست کلیک کرده وگزینه Free Podium را انتخاب کند.دراین صورت کاربر توسط مدیر از تریبون خارج میشود.

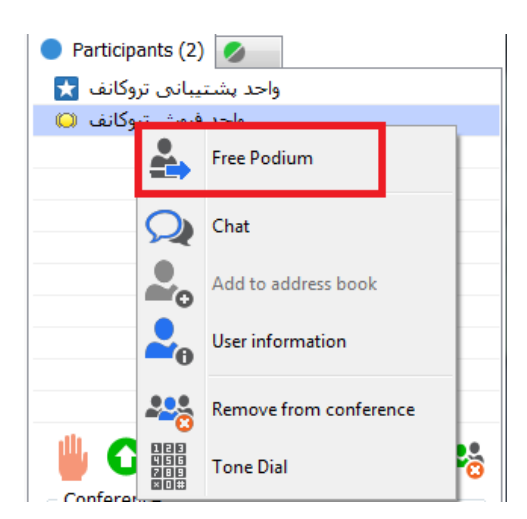

دفسش خذهاذ خاٍسهیا6826616:ًِ +29-18- **ir.TrueConf.www** هشکض خذهاذ ایشاى: 11166362 +21-68-

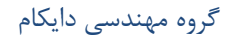

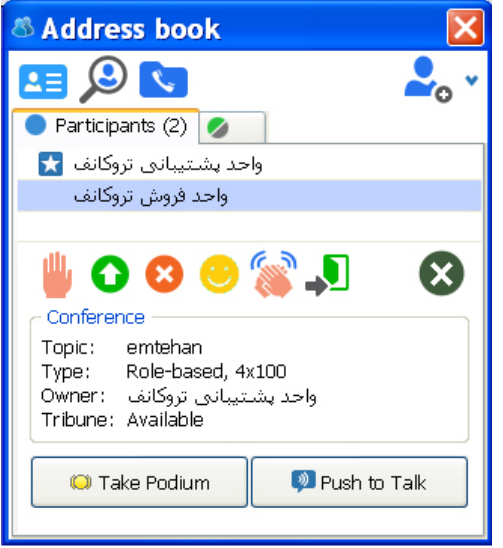

راهنمای نصب وراه اندازی تروکانف کلاینت مستخدمات کشی کاروه مهندسی دایکام

درصورتی که کاربران بخواهند در کنفرانس صحبت کنند با نگه داشتن گزینه Push toTalk میتوانند صحبت کنند.

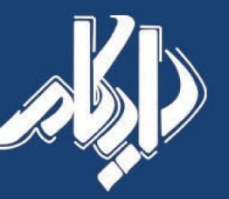

نماینده رسـمی شرکت تروکانف

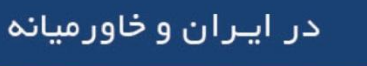

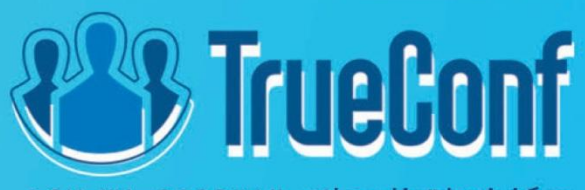

مرکز خدمات خاورمیانه ۱۹۶۲۸۲-۶۱–۴۹۷ مركز خدمات ايران ٢٩٨-٢١-٢١-٢٩٨ www.TrueConf.ir Sales@Doicom.com

هشکض خذهاذ ایشاى: 11166362 +21-68-